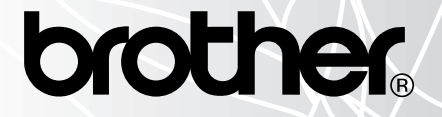

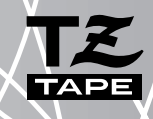

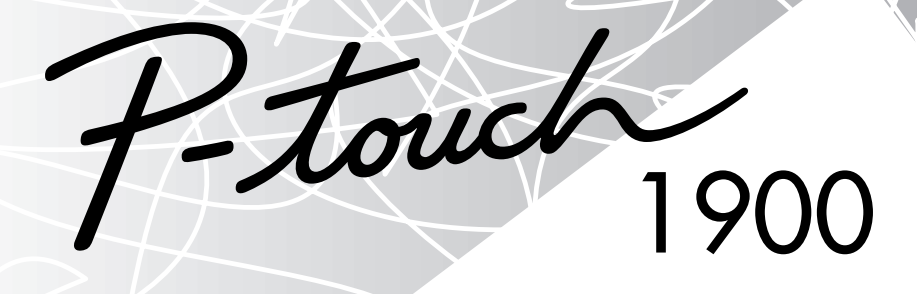

# USER'S GUIDE

- Read this User's Guide before you start using your P-touch.
- Keep this User's Guide in a handy place for future reference.

### **INTRODUCTION**

Thank you for purchasing the P-touch 1900!

Your new P-touch will allow you to create labels and stamps for any need. Its versatility enables you to design custom labels by choosing from a variety of frame designs and from many character sizes and styles. In addition, the four tape widths (1/4" (6 mm), 3/8" (9 mm), 1/2" (12 mm) and 3/4" (18 mm)) and variety of tape colors allow you to print personalized labels, useful for color-coded filing.

You no longer have to worry about urgent tasks that require professional printing. In the office, the factory, the lab and the home, the quality and performance of the P-touch 1900 makes it an extremely practical machine.

Finally, as you may want to occasionally refer to this User's Guide we suggest that you keep it in a handy place.

#### **Canadian Department of Communications Compliance Statement**

This digital apparatus does not exceed the Class B limits for radio noise emissions from digital apparatus as set out in the interference-causing equipment standard entitled "Digital Apparatus", ICES-003 of the Department of Communications.

#### **Switching the language of the messages between English and French**

- 1. Erase all of the text in the display either with  $(3)$  or by holding down  $(\odot)$  and press $ing$   $(s)$
- 2. Hold down  $\circled{~}$  and press  $\circled{~}$  to display the current language setting ("ENGLISH" or "FRANÇAIS").
- 3. Keep  $\binom{\text{Code}}{\text{Code}}$  held down and press  $\binom{F}{r}$  again until the desired setting appears in the display, then release the keys.

The default setting is English. Turning off the machine does not change the language setting. The language cannot be changed if some text remains in the display.

Use only the adaptor designed exclusively for this machine. See "GENERAL PRECAUTIONS" o[n page 3.](#page-6-0)

### **CONTENTS**

# - Getting Started - The Contract of the Contract of the Contract of the Contract of the Contract of the Contract of the Contract of the Contract of the Contract of the Contract of the Contract of the Contract of the Contra

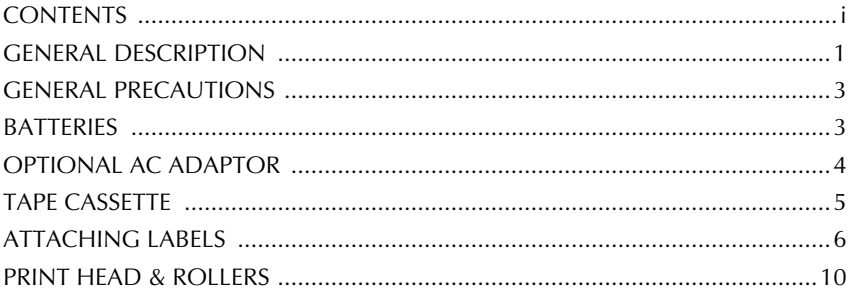

### - For Your Information - For Your Information

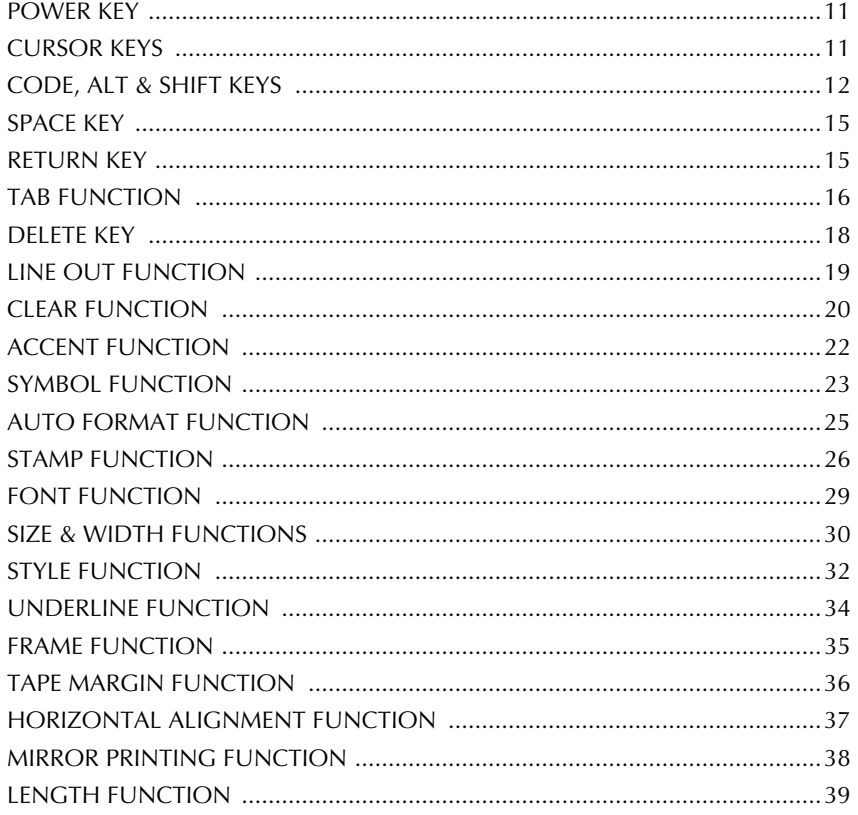

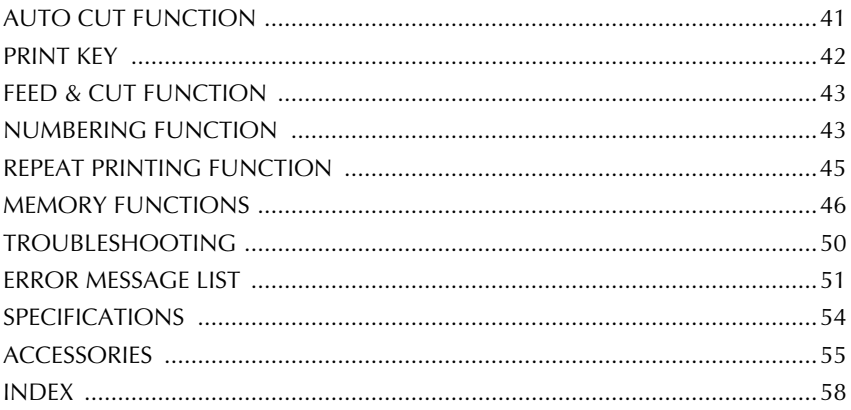

# <span id="page-4-0"></span>*Getting Started*

### *GENERAL DESCRIPTION*

### **TOP VIEW**

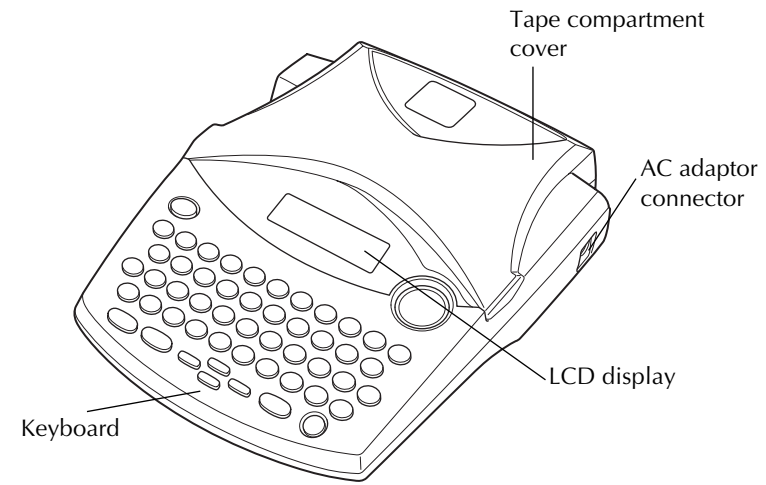

**BOTTOM VIEW**

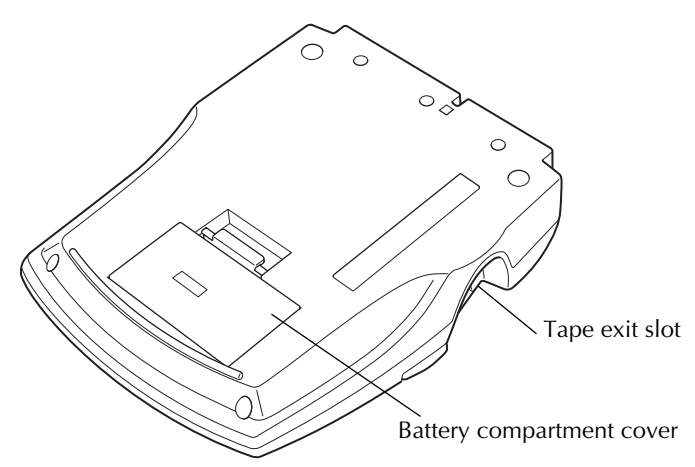

### <span id="page-5-0"></span>**KEYBOARD & LCD DISPLAY**

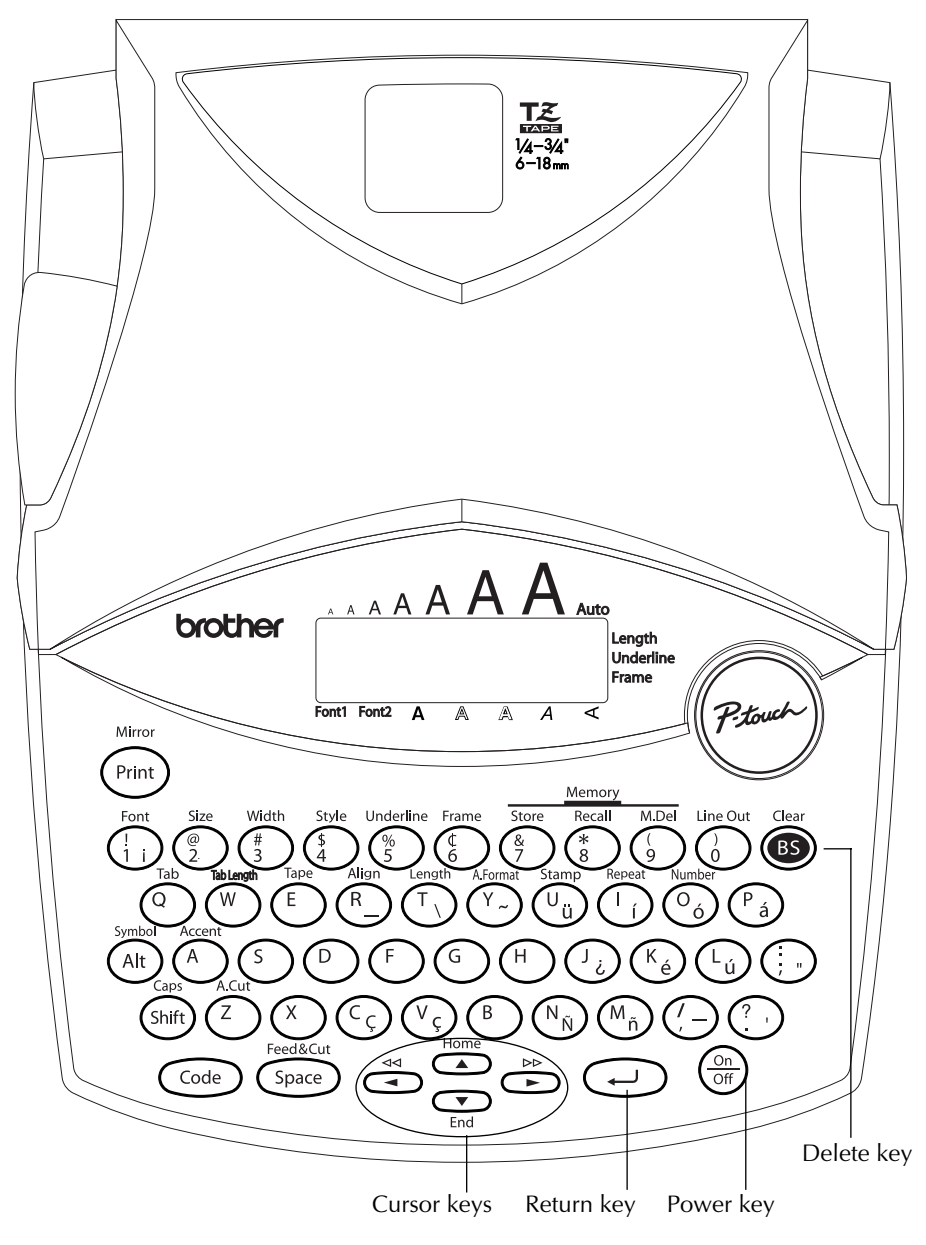

### *GENERAL PRECAUTIONS*

#### <span id="page-6-0"></span>● **To avoid injuries, do not touch the cutter's edge.**

- Use only Brother TZ tapes with this machine to avoid damage. Do not use tapes that do not have the  $\frac{126}{126}$  mark. Brother cannot be held responsible for trouble or damage by the use of unauthorized supplies.
- Do not pull on the tape being fed from the P-touch. This may damage the tape cassette.
- Do not use the machine in dusty places, and keep it out of both direct sunlight and rain.
- Do not expose the machine to high temperatures or high humidity. Never leave it on the dashboard or in the back of your car.
- Do not leave any rubber or vinyl on the machine for an extended period of time. Doing so may cause staining.
- Do not clean the machine with alcohol or other organic solvents. Use a soft, dry cloth only.
- Do not put any foreign objects into or anything on the machine.
- Use only the AC adaptor (model AD-60) designed exclusively for this machine. Use of any other adaptor may void the warranty.
- Do not try to disassemble the AC adaptor.
- When the machine is not being used for a long period of time and it is not necessary to keep the text files stored in the memory, disconnect the AC adaptor, and remove the batteries to prevent them from leaking and damaging the machine.
- When the AC adaptor is connected, unplugging the adaptor from the electrical outlet before unplugging it from the machine can delete all text files in the memory, even if batteries are installed.
- Use six AA alkaline batteries in this machine.
- If the batteries are not installed with their positive and negative poles pointing in the correct direction, the batteries may leak, overheat or burst, or the print head may overheat.

### *BATTERIES*

This portable machine can be used anywhere by installing six (6) **AA alkaline batteries**. When you change the batteries, always replace all six at the same time.

#### **To change the batteries:**

- 1 Remove the battery compartment cover on the back of the machine.
- 2 If batteries are already installed, remove them.
- 3 Insert six new AA alkaline batteries, making sure that their poles point in the correct direction.
- 4 Attach the battery compartment cover.
	- ☞ *Be sure to insert the new batteries within five minutes of removing the old ones, otherwise the text shown in the display and any text files stored in the memory will be lost (unless the machine is plugged into an AC outlet with the AC adaptor).*

<span id="page-7-0"></span>*Remove the batteries and disconnect the AC adaptor if you do not intend to use this machine for an extended period of time. When the power is disconnected, all text shown in the display and stored in the memory will be lost.*

*If the batteries are not installed with their positive and negative poles pointing in the correct direction, the batteries may leak, overheat or burst, or the print head may overheat.*

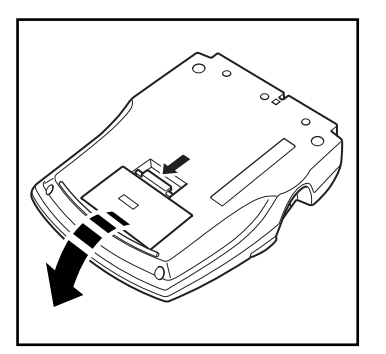

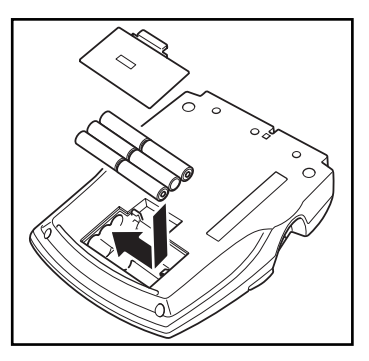

### *OPTIONAL AC ADAPTOR*

The AC adaptor (model AD-60) allows you to use this machine wherever there is an electrical outlet.

#### **To connect the optional AC adaptor:**

- 1 Insert the plug on the adaptor cord into the connector marked DC IN 9.5V on the right side of the machine.
- 2 Insert the plug on the adaptor into the nearest standard electrical outlet.
	- ☞ *Only use the AC adaptor designed exclusively for this machine.*

*Remove the batteries and disconnect the AC adaptor if you do not intend to use this machine for an extended period of time. When the power is disconnected, all text shown in the display and stored in the memory will be lost.*

*When the AC adaptor is connected, unplugging the adaptor from the electrical outlet before unplugging it from the machine can delete all text files in the memory, even if batteries are installed.*

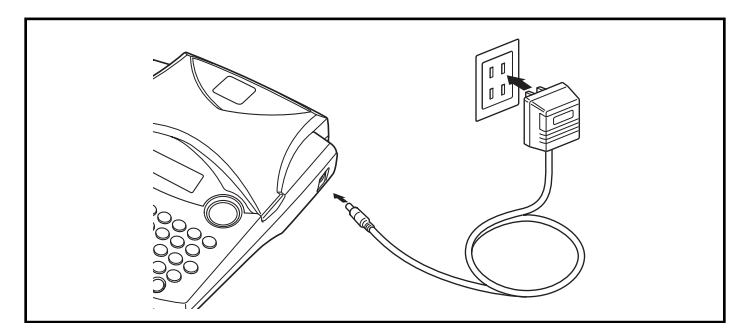

### *TAPE CASSETTE*

<span id="page-8-0"></span>A single TZ tape cassette is supplied with this unit. However, since TZ tape cassettes are available for this machine in a wide variety of colors and sizes, it is possible to make distinctive color-coded and stylized labels.

In addition, this machine has been designed to allow you to change the tape cassettes quickly and easily.

#### **To change the tape cassette:**

- 1 Lift open the tape compartment cover. The installed cassette is also released.
- 2 If a tape cassette is already installed, remove it by pulling it straight up.
- 3 If the ink ribbon in the tape cassette to be installed is loose, use your finger to wind the toothed wheel in the direction of the arrow on the cassette until there is no slack in the ribbon. Also, make sure that the end of the tape feeds under the tape guides.
	- ☞ *If you are using a new tape cassette provided with a stopper, be sure to remove the stopper.*
- 4 Insert the tape cassette firmly into the tape compartment, making sure that the entire back of the cassette touches the bottom of the compartment.
	- ☞ *When inserting the tape cassette, make sure that the inner ribbon does not catch on the corner of the metal guide.*
- 5 Close the compartment cover, and then turn on the machine, if it is off.
- 6 Hold down  $\widehat{C^{ode}}$  and press  $\widehat{S^{pace}}$  once to advance the tape and remove any slack.

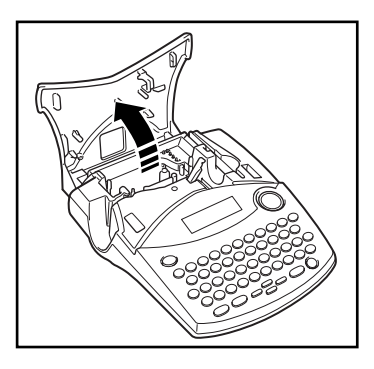

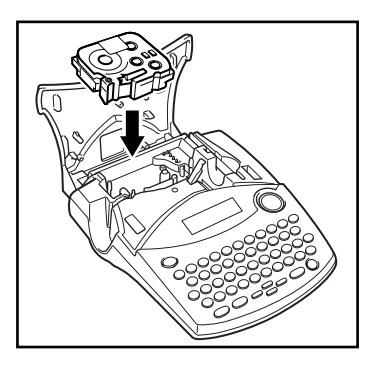

### *ATTACHING LABELS*

#### <span id="page-9-0"></span>**LAMINATED TAPE**

The enclosed stick enables you to easily remove the backing from labels printed on laminated tapes.

- 1 Hold the tape in your left hand, with the printed surface facing up, and hold the stick in your right hand.
- 2 Pass the tape halfway through the long narrow hole in the stick.
- 3 Turn the stick three-quarters of a turn towards you and pull the stick away from you as shown below.
- 4 Peel off the label backing.

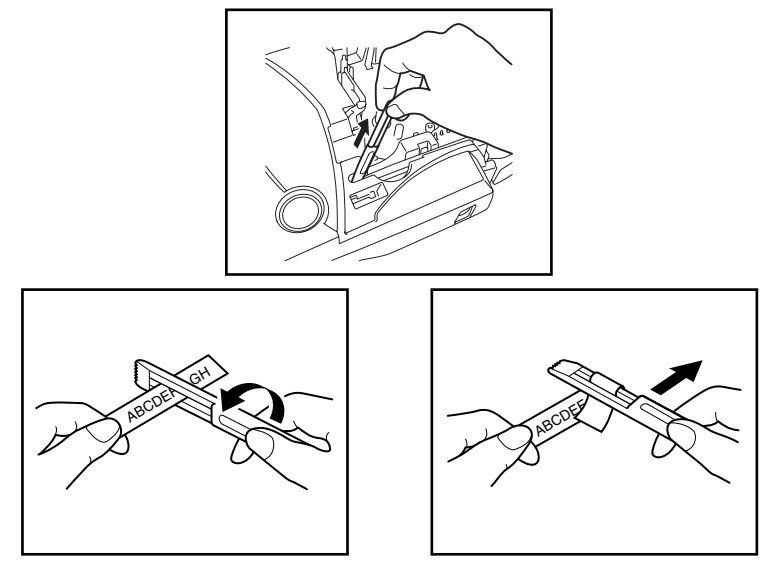

#### **NON-LAMINATED TAPE**

Labels printed on non-laminated tapes can be folded in half so that the inside edges of the two backing pieces come off the label, enabling the backing to easily be peeled off.

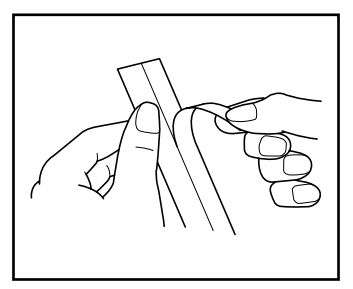

#### **INSTANT-LETTERING TAPE (RUB-ON TRANSFERS)**

Instant-lettering tape is used to transfer your text onto paper. After printing the text onto instant-lettering tape and cutting off the label, position the label with its non-printed side facing up on a sheet of paper. By simply rubbing the instant lettering tape's non-printed side with the enclosed stick, you can transfer the text directly onto the paper.

☞ *Hold the tape very firmly and do not move it while rubbing the tape.*

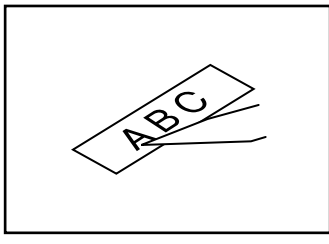

#### **IRON-ON TRANSFER TAPE**

Iron-on transfer tape is used to transfer your text onto garments using an iron.

- 1 Insert an iron-on transfer tape cassette, and then press (Print) to print the text. If the **Auto cut** function is set to **ON**, the label will automatically be cut off after it is printed. If the **Auto cut** function is set to **OFF**, hold down  $\left(\frac{\text{cos}\theta}{\text{cos}\theta}\right)$  and press  $\left(\frac{\text{cos}\theta}{\text{cos}\theta}\right)$  to feed and cut off the label.
- 2 Iron the garment to flatten it before transferring the text.
- 3 Place the label on the garment at the location where you wish the text to be transferred.
- 4 Set the iron to cotton (150 to 180 ˚C), and then press down on the label with the iron for about 15 seconds.
- 5 Allow the iron-on transfer to cool (for about 60 seconds), and then carefully remove the backing paper.

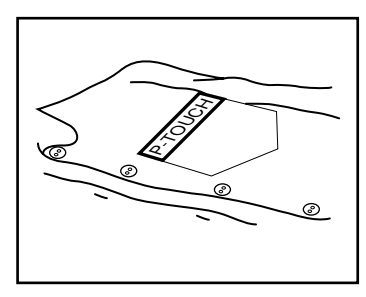

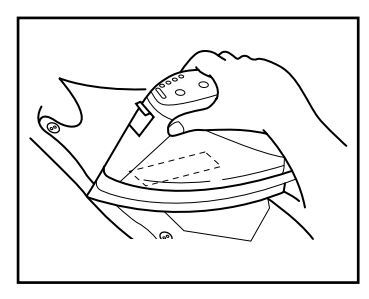

☞ *White garments made from 100% cotton with a plain (smooth) surface are best for ironon transfers.*

*You can also make transfers to garments made from 100% linen or cotton/polyester blends as long as they have a plain (smooth) surface.*

*The label will not adhere properly to any cloth with a rough surface, such as pile or denim, or with a waterproof surface. Heat-sensitive materials, such as nylon, acetate or other similar fibres, are also unsuitable as they may be damaged when pressing with an iron at a high temperature.*

*Do not move the iron while pressing, otherwise the label may move out of the desired position. Press the iron straight down onto the cloth.*

*After the backing tape has been removed, the transferred label may appear glossy. In addition, some white spots may have appeared on the label if it was touched while the backing tape was peeled off. These can be removed by ironing over the label with a piece of cloth placed between the label and the iron.*

*Since the transferred label cannot be removed once it is applied, make all transfers with care.*

#### **Washing:**

Garments with transfer labels can be washed over 20 times if the label has been transferred correctly. Normal biological and non-biological household detergents may be used.

The label may become discoloured if the garment is placed in bleach for an extended length of time.

Be careful that hard objects such as buckles or buttons do not come into contact with the label during the wash.

Do not dry clean garments which have had transfer labels applied.

#### **Drying:**

Garments with transfer labels may be dried either inside or outside out.

Do not tumble dry. The transfers will come off and may stick to other items of clothing.

#### **Ironing:**

Iron garments with transfers using normal temperature settings.

Be sure to place a piece of cloth between the iron and the label when you iron over it to prevent the label from sticking to the iron.

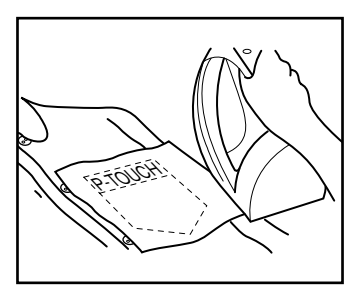

The labels are non-toxic, however, please maintain the usual precautions, such as not placing them in your mouth, etc.

Do not store the tape cassette in areas exposed to direct sunlight, high humidity or dust.

#### <span id="page-12-0"></span>**FABRIC TAPE**

Fabric tape is used to attach a piece of fabric printed with your text onto garments using an iron. After printing the text onto fabric tape and cutting off the label using scissors, place the label on an ironed garment at the location where you wish to attach it in such a way that the printed text can be read correctly. Cover the label with another piece of cloth and use an iron set to a medium-high temperature (320 to 356  $\degree$ F (160 to 180  $\degree$ C)) to press down firmly for 15 to 30 seconds. For more details, refer to the instructions included with the fabric tape cassette.

#### **STAMP TAPE**

Refer to pages [26](#page-29-0) through [28](#page-31-0) for a detailed explanation on using the stamp tape to make stamps.

### *PRINT HEAD & ROLLERS*

<span id="page-13-0"></span>Occasionally, specks of dust or dirt become attached to the machine's print head and rollers. This is particularly likely when you are using the unit outdoors or in a very dusty environment. If a section of the print head is covered with dust, a white horizontal streak may appear through the label text. Therefore, as with a tape recorder, the machine's head may need to be cleaned from time to time.

#### **To clean the print head and rollers:**

- 1 Turn off the machine.
- 2 Open the tape compartment cover, and then remove the tape cassette if one is installed. The print head and rollers are located in the tape compartment.
- 3 Print head: Use a dry cotton swab to gently wipe the print head with an up-and-down motion. Rollers: Use a dry cotton swab to wipe each roller with an up-and-down motion while

rotating them with your finger.

- 4 Install a tape cassette, close the tape compartment cover, and then try printing again.
- 5 If a white streak still appears in the label, repeat steps 3 and 4 using a cotton swab dipped in isopropyl (rubbing) alcohol.

If none of the above works, contact your service representative.

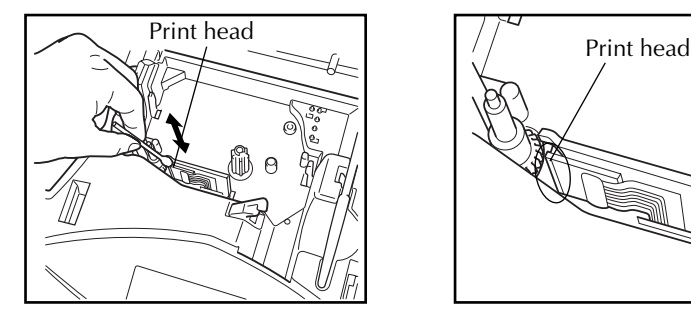

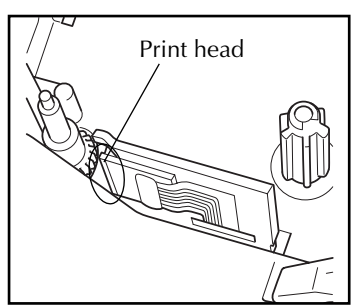

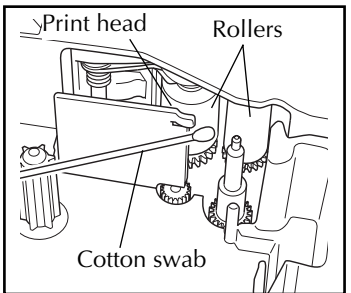

☞ *The print head can be cleaned more easily if the optional print head cleaning cassette (TZ-CL4) is used.*

# <span id="page-14-0"></span>*For Your Information*

### *POWER KEY*

The **Power** key ( $(\overbrace{\text{out}}^{\text{on}})$ ) is located in the lower-right corner of the keyboard. If batteries have been installed or the machine has been plugged in using the optional AC adaptor, the previous session's information is displayed when the machine is turned on. This feature allows you to stop work on a label, turn off the machine, and return to it later without having to re-enter the text.

The machine will automatically turn off if no key is pressed within 5 minutes. The machine's internal memory stores the current session's information and displays it when you turn on the machine again.

#### **To turn on the machine:**

Press  $\left(\overbrace{\text{on}}^{\text{On}}\right)$ . The previous session's information appears in the LCD display.

#### **To turn off the machine:**

Press  $\left(\frac{On}{off}\right)$ . The current session's information is stored in the internal memory.

### *CURSOR KEYS*

The machine's LCD display shows two rows of 9 characters; however, the text that you create can be up to 99 characters long. You can review and edit different parts of the left by moving the cursor backward and forward.

#### **LEFT CURSOR KEY**

#### **To move the cursor one character to the left:**

Press  $\sum_{n=1}^{\infty}$  once.

☞ *If this key is pressed when the cursor is at the beginning of a line following another line, the cursor moves to the end of the previous line.*

#### **To move the cursor several characters to the left:**

Hold down  $\ddot{\bullet}$  until the cursor moves to the desired position.

#### **To move the cursor to the beginning of the current line:**

Hold down  $\widehat{(\omega)}$  and press  $\widehat{(\cdot)}$ .

#### <span id="page-15-0"></span>**RIGHT CURSOR KEY**

#### **To move the cursor one character to the right:**

- Press  $\overbrace{\phantom{1}}^{\phantom{1}}$  once.
	- ☞ *If this key is pressed when the cursor is at the end of a line followed by another line, the cursor moves to the beginning of the next line.*

#### **To move the cursor several characters to the right:**

Hold down  $\overrightarrow{C}$  until the cursor moves to the desired position.

#### **To move the cursor to the end of the current line:**

Hold down  $\widehat{(\mathrm{Code})}$  and press  $\widehat{\bullet}$ .

#### **UP CURSOR KEY**

#### **To move the cursor up to the previous line:**

Press  $\overline{a}$  once.

☞ *If the cursor is in the first line of text, it will move to the beginning of the line.*

#### **To move the cursor up several lines:**

Hold down  $\overline{)}$  until the cursor moves to the desired line.

#### **To move the cursor to the beginning of the entire text:**

Hold down  $\widehat{C}_{\text{ode}}$  and press  $\widehat{C_{\text{one}}}$ .

#### **DOWN CURSOR KEY**

#### **To move the cursor down to the following line:**

 $\bullet$  Press  $\overline{\bullet}$  once.

☞ *If the cursor is in the last line of text, it will move to the end of the line.*

#### **To move the cursor down several lines:**

 $\bullet$  Hold down  $\bigcirc$  until the cursor moves to the desired line.

#### **To move the cursor to the end of the entire text:**

Hold down  $Co_{\text{de}}$  and press  $\bigodot_{\text{End}}$ .

### *CODE, ALT & SHIFT KEYS*

Most characters can be entered simply by pressing their keys. However, to use special functions or to enter capital letters, accented characters and some symbols, the following special keys are necessary.

#### **CODE KEY**

#### **To use a function printed above a key:**

Hold down  $(\overline{\text{code}})$  and press the key immediately below the desired function.

<span id="page-16-0"></span>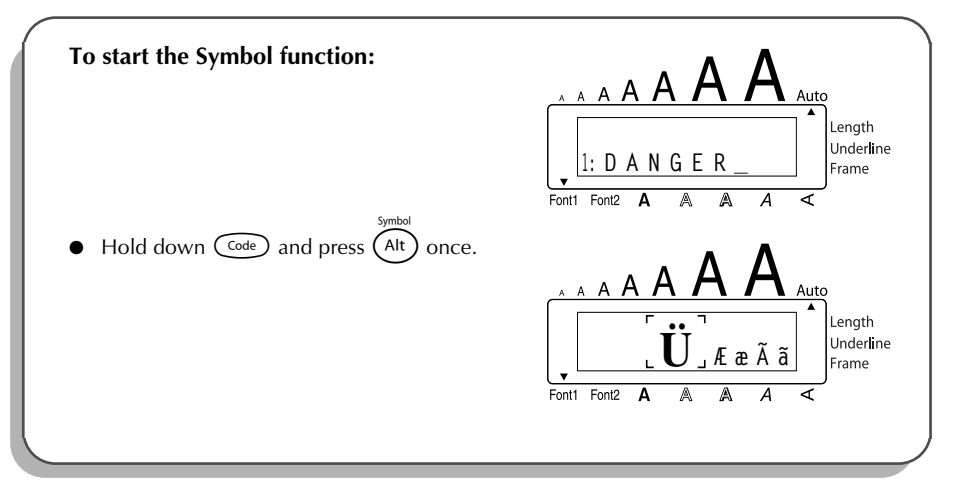

#### **ALT KEY**

**To type in characters printed in color on the right-hand side of the keys:**

Hold down  $(A<sup>h</sup>)$  and press the key of the desired character written in color. The Alt indicator on the left side of the display comes on while  $(A<sup>it</sup>)$  is held down.

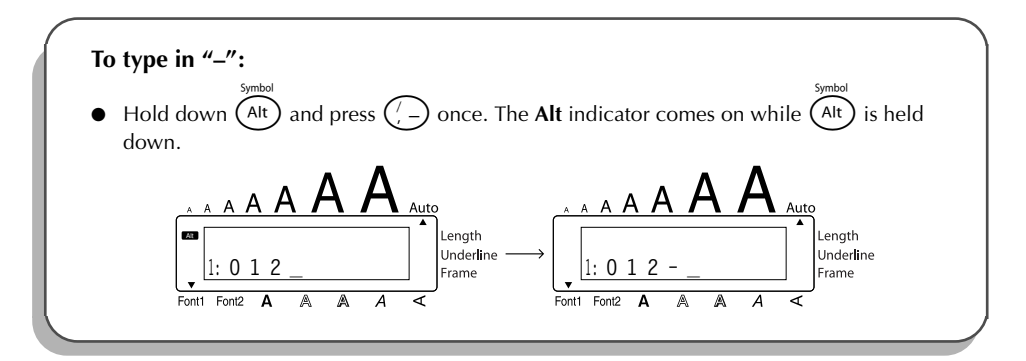

#### <span id="page-17-0"></span>**SHIFT KEY**

**To type in an uppercase letter or a symbol printed in the top left-hand corner of a key:**

Hold down (shift) and press the key of the desired letter or symbol.

#### **EXAMPLE**

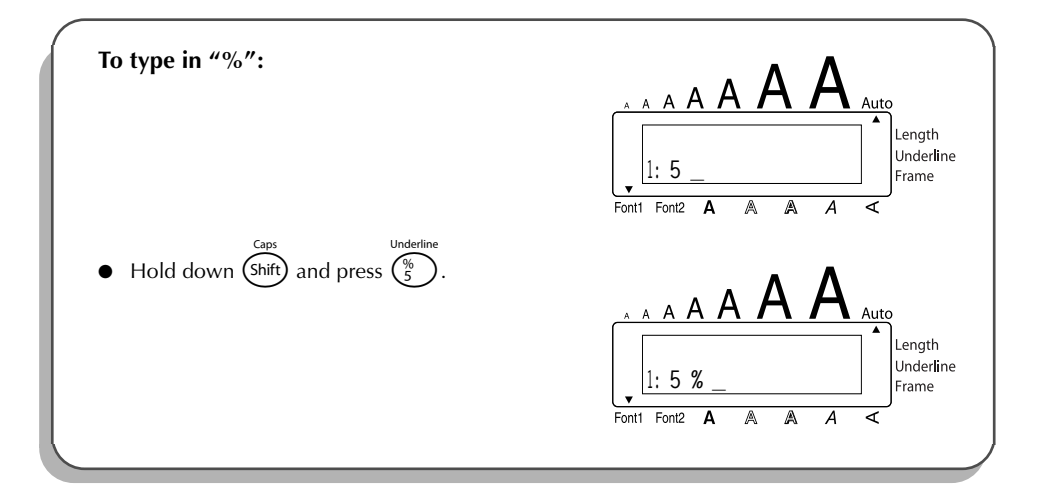

The **Caps** mode is similar to holding down (shift). It allows you to type capital letters continuously.

#### **To type in many capital letters:**

1 Hold down  $\widehat{C}$  and press  $\widehat{S}$  hift). The **Caps** indicator on the left side of the display comes on.

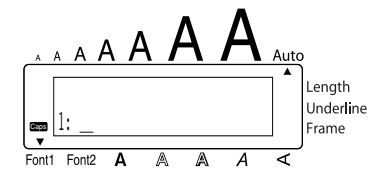

- 2 Press the keys of the desired letters or symbols.
- 3 To exit **Caps** mode, hold down ( $\overline{code}$ ) and press (shift). The **Caps** indicator goes off.

### *SPACE KEY*

<span id="page-18-0"></span>The **Space** key  $(\overline{\varsigma_{\text{space}}})$  lets you add blank spaces between characters in your text. It is different from the right cursor key ( $\sum_{n=0}^{\infty}$ ), which just moves the cursor without adding blank spaces.

#### **To add a space:**

Press (Space

#### **EXAMPLE**

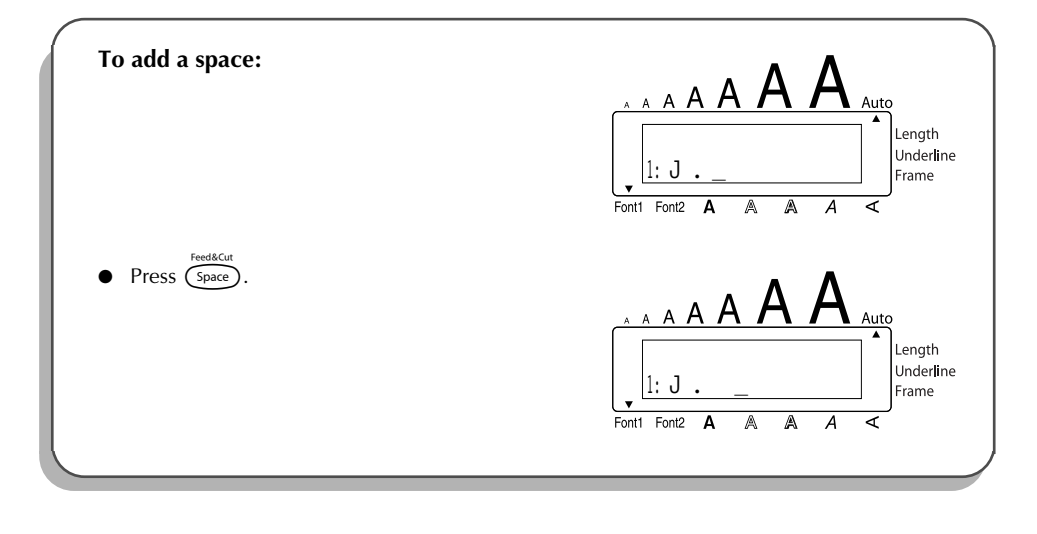

### *RETURN KEY*

As on a typewriter or word processor, this machine's **Return** key ( $\left(\overrightarrow{f}\right)$ ) is used to end a line of text and start another one. When you have finished entering one line, press the return key to make a new line and move the cursor to it.

☞ *The text can only contain a maximum of four lines. If you press* r*when four text lines already exist, the error message "4 LINE LIMIT!" will appear.*

<span id="page-19-0"></span>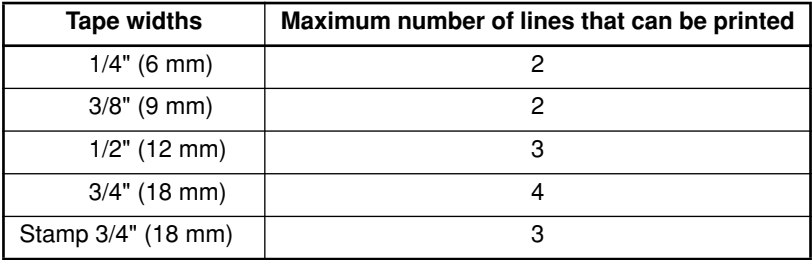

The return key can also be used to select an item from a list (e.g., add a symbol or accented character to the text) or to apply a selected setting.

Some questions asking you to confirm a command may appear on the LCD display, especially when the function that you have chosen will delete or affect files. In these cases, pressing  $\circ$  is like answering "yes".

☞ *To answer "no", press* \**. Refer to* DELETE KEY *on page 18.*

#### **To add a new line:**

Press  $\bigodot$ . The return mark ( ) appears to indicate the end of the line.

**To select an item from a list:**

Press  $\bigodot$ .

**To answer "yes":**

Press  $\bigodot$ .

### *TAB FUNCTION*

This function allows you to separate sections of a line of text by adding tabs. This enables you to create perfectly aligned columns without having to type in several spaces. All tabs have the same length and are measured from either the beginning of the line or the previous tab, if there is more than one. The tab length can be set between 0.0" and 11.8" (0.0 and 30.0 cm).

☞ *The text cannot contain more than 50 tabs. If the maximum number of tabs has already*

*been added to the text when* c *is held down and* Q *is pressed, the error message*

"*TAB LIMIT!*" *appears.*

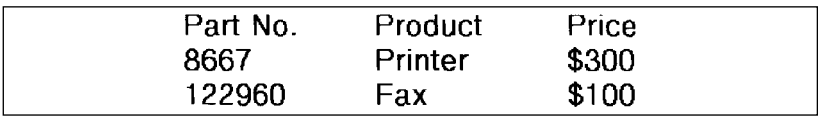

#### <span id="page-20-0"></span>**To set the tab length:**

- 1 Hold down  $(\overline{\text{cos}})$  and press  $(\overline{\text{w}})$  once. The current tab length is displayed.
- 2 Press  $\bigodot$  or  $\bigodot$  until the desired length is displayed or use the number keys to type in the length.
	- ☞ *To change the units (inches or centimeters) used to display the tab lengths, press*  $\binom{M_{\tilde{n}}}$  until the desired units are displayed.
- $3$  Press  $\bigodot$ .

#### **To add a tab:**

Hold down  $\overline{C^{ode}}$  and press  $\overline{a}$  once. The tab mark ( **)** appears in the text to indicate the position of the tab.

☞ *If the text in front of a tab extends past the point where the next section of text should start, the text will instead start at the following tab position. For example, if the tab length is set to 1.2" (3.0 cm) and the following text is typed in:* 

#### **2: JKLMNOPQRST U 1: ABC DEF GHI**

*The label shown below will be printed.*

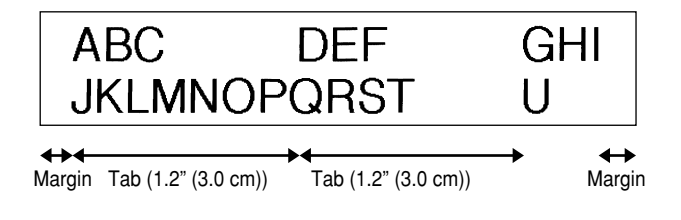

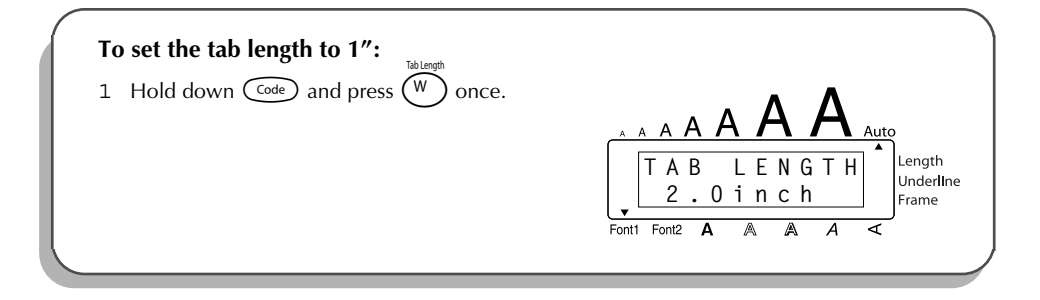

<span id="page-21-0"></span>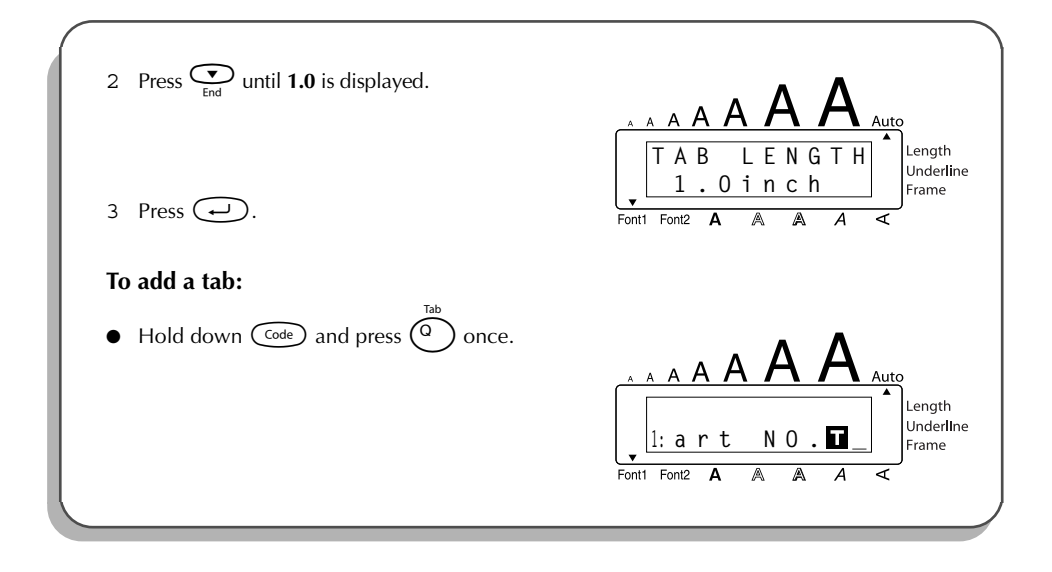

### *DELETE KEY*

The **Delete** (backspace) key (  $\circled{s}$  ) allows you to remove characters to the left of the cursor's current position. It differs from the left cursor key ( $\stackrel{\ll}{(2)}$ ), which only moves the cursor without deleting any characters.

The delete key can also be used to quit most functions and return to the previous display without changing the text.

Some questions asking you to confirm a command may appear on the LCD display, especially

when the function that you have chosen will delete or affect files. In these cases, pressing  $\circledR$ 

is like answering "no".

☞ *To answer "yes", press* r*. Refer to* RETURN KEY *on [page 15](#page-18-0).*

#### **To delete one character:**

- 1 Press  $\hat{p}$ ,  $\hat{p}$ ,  $\hat{p}$  or  $\hat{q}$  to position the cursor below the character immediately to the right of the character that you wish to delete.
- $2$  Press  $\circled{3}$  once.

#### <span id="page-22-0"></span>**To delete a sequence of characters:**

- 1 Press  $\overline{S}$ ,  $\overline{S}$ ,  $\overline{S}$  or  $\overline{S}$  or  $\overline{S}$  to position the cursor below the character immediately to the right of the last character that you wish to delete.
- 2 Hold down  $\circled{3}$  until all of the characters that you wish to delete are deleted.

#### **To quit a function without changing your text:**

Press  $\circled{3}$  to return to your text.

#### **To answer "no":**

 $Press$   $(Bs)$ 

### *LINE OUT FUNCTION*

With the **Line Out** function, you can easily remove an entire line of text.

#### **To delete a line of text:**

- 1 Press  $\overline{S}$ ,  $\overline{S}$ ,  $\overline{S}$  or  $\overline{S}$  or  $\overline{S}$  to position the cursor within the line of text that you wish to delete.
- 2 Hold down  $\text{Co}_e$  and press  $\text{O}$  once. **■** *Each time*  $\binom{?}{0}$  *is pressed while*  $\binom{ }{\text{code}}$  *is held down, one line of text is deleted.*

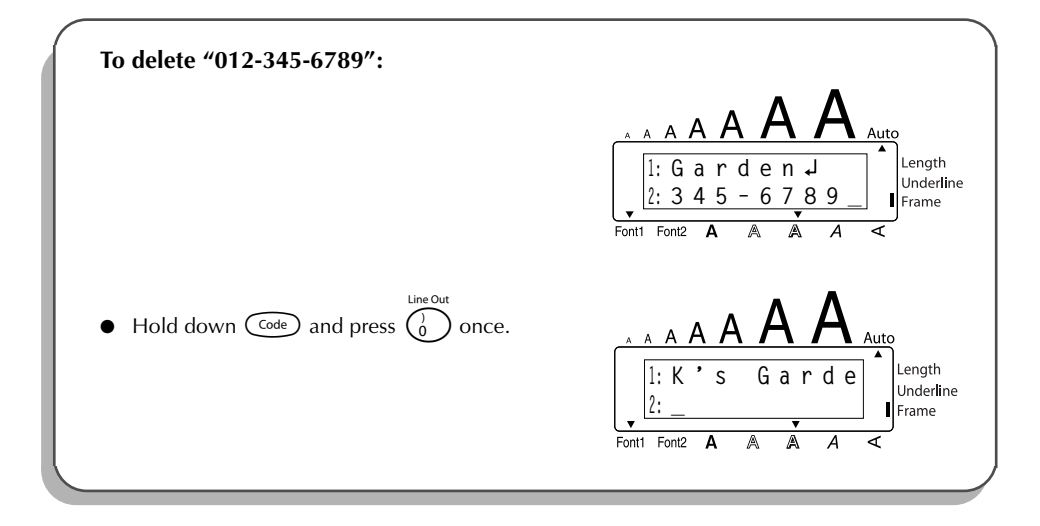

### *CLEAR FUNCTION*

<span id="page-23-0"></span>When clearing the display before entering new text, the **Clear** function can be used to choose whether all of the text is erased and all format functions (**Font**, **Size**, **Width**, **Style**, **Underline**, **Frame**, **Tape margin**, **Alignment**, **Tab length**, **Mirror printing**, and **Length**) are returned to their default settings, or whether just the text is erased.

#### **To delete all of the text and return all formats to their default settings:**

- 1 Hold down  $\text{Co}_{\text{e}}$  and press  $\textcircled{\textbf{B}}$ .
- 2 Press  $\overline{\bigodot}$  or  $\overline{\bigodot}$  until **TXT&FORMAT** is selected (flashing).

 $■ **••**$  *To return to the text without erasing anything, press*  $(•**••**)$ *.* 

 $3$  Press  $\bigodot$ .

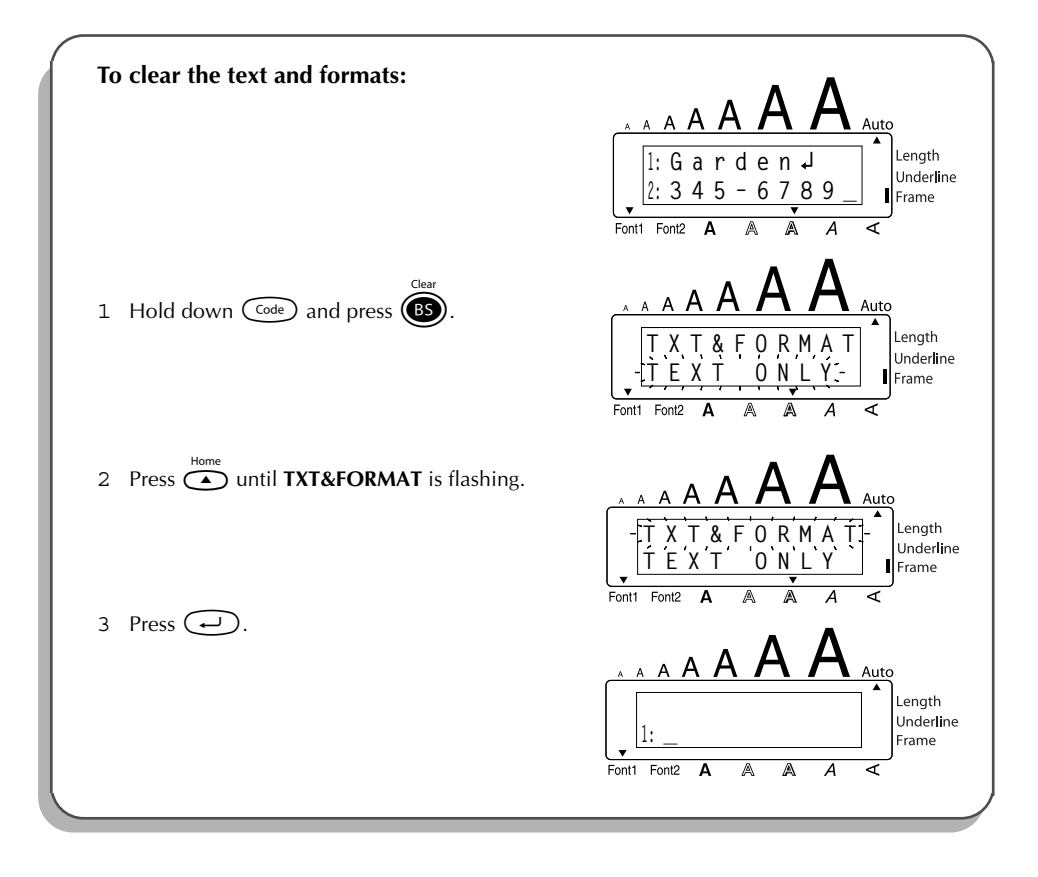

#### <span id="page-24-0"></span>**To delete just the text:**

- 1 Hold down  $\textcircled{6de}$  and press  $\textcircled{3.}$ .
- 2 Press  $\overbrace{\bullet}$  or  $\overline{\bullet}$  until **TEXT ONLY** is selected (flashing).
	- $\mathbb{F}$  *To return to the text without erasing anything, press*  $\mathbb{F}$ .
- $3$  Press  $\bigodot$ .

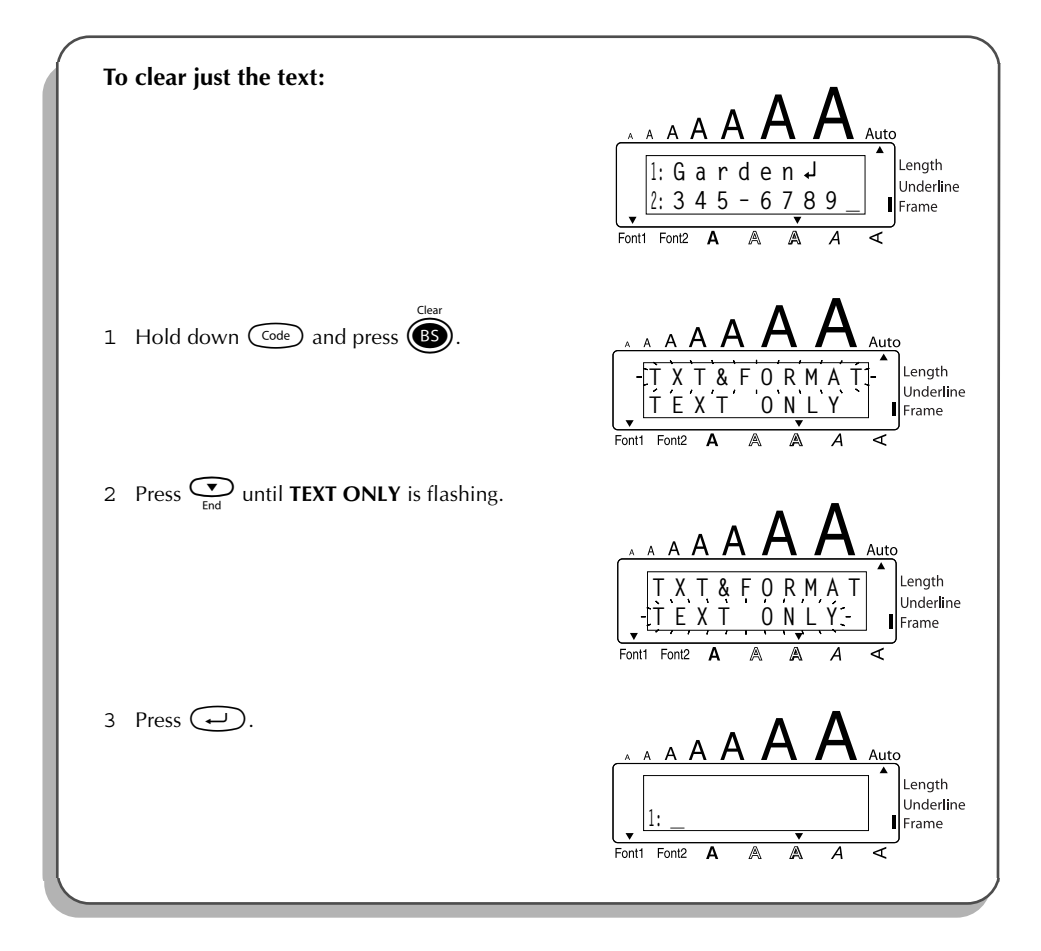

### *ACCENT FUNCTION*

<span id="page-25-0"></span>The **Accent** function can also be used to add accented characters to your text. Many of these characters can also be typed in using the **Symbol** function.

The accented characters are grouped according to the capital or small letter that they are combined with. The following accented characters are available:

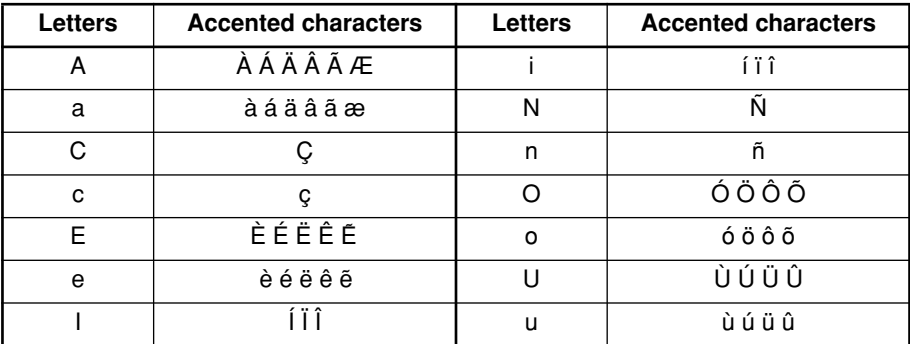

#### **To type in an accented character:**

- 1 Hold down  $\widehat{\text{Cose}}$  and press  $\widehat{A}$ . The message "ACCENT a u / A U?" appears on the display.
- 2 Press the key of the letter in the desired accented character.
	- **IS** *To type a capital letter, hold down (shift) (or hold down (code) and press (shift) to turn on Caps mode) before pressing the letter key.*
- 3 Press  $\stackrel{\ll}{\iff}$  or  $\stackrel{\approx}{\iff}$  until the desired accented character appears enlarged within the frame in the middle of the display.
- 4 Press  $\bigodot$ . The accented character is added to the text.
	- **Example 17** *To type in a series of accented characters, hold down*  $\widehat{\text{Cone}}$  *before pressing*  $\widehat{\text{C}-1}$ *. Then, continue adding accented characters by selecting them as explained in steps* 2 and 3, and holding down  $\left(\begin{array}{cc} \circ & \circ \\ \circ & \circ \end{array}\right)$  while pressing  $\left(\begin{array}{cc} \circ \\ \circ \end{array}\right)$ . Press just  $\left(\begin{array}{cc} \circ \\ \circ \end{array}\right)$  after *selecting the last character in the series.*

<span id="page-26-0"></span>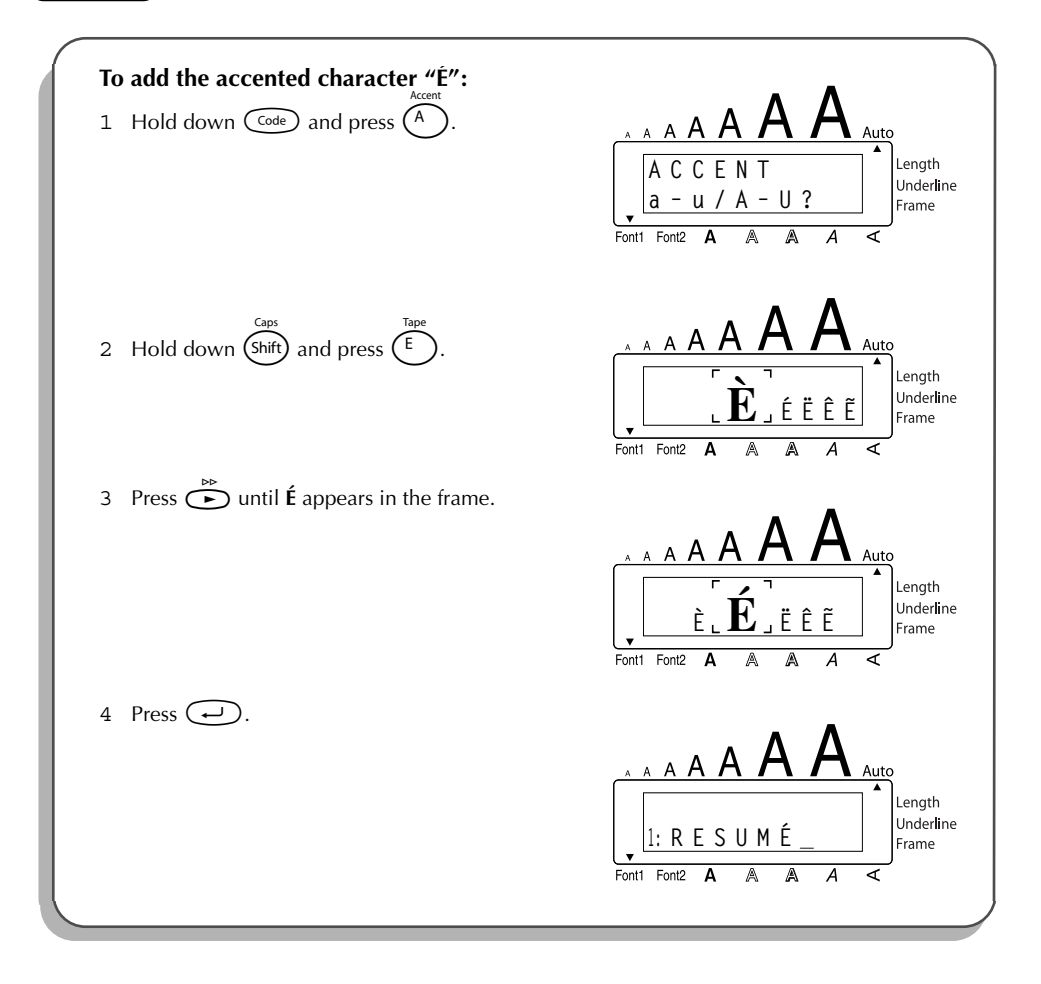

### *SYMBOL FUNCTION*

In addition to the letters, symbols and numerals on the key tops, there are 53 additional marks available with the **Symbol** function.

The following symbols are available:

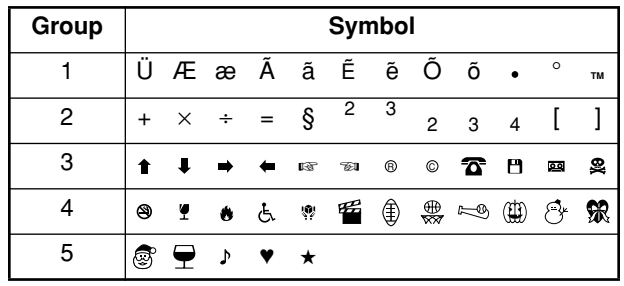

#### **To type in a symbol:**

- 1 Hold down  $\overline{C^{code}}$  and press  $\overline{A^{ht}}$ . A row of symbols appears in the display.
- 2 Press  $\overline{C}$  or  $\overline{C}$  to display different rows of symbols and press  $\overline{C}$  or  $\overline{C}$  until the desired symbol appears enlarged within the frame in the middle of the display.
- 3 Press  $\left(\rightarrow\right)$ . The symbol is added to the text.
	- **Example 15** *To type in a series of symbols, hold down*  $\widehat{\mathsf{C}^{\text{ode}}}$  *before pressing*  $\widehat{\mathsf{C}^{\text{r}}}$ . Then, con*tinue adding symbols by selecting them as explained in steps* 2 *and* <sup>3</sup> *, and holding down*  $\text{Co}$ <sup>*e*</sup> *while pressing*  $\text{Co}$ *. Press just*  $\text{Co}$  *after selecting the last symbol in the series.*

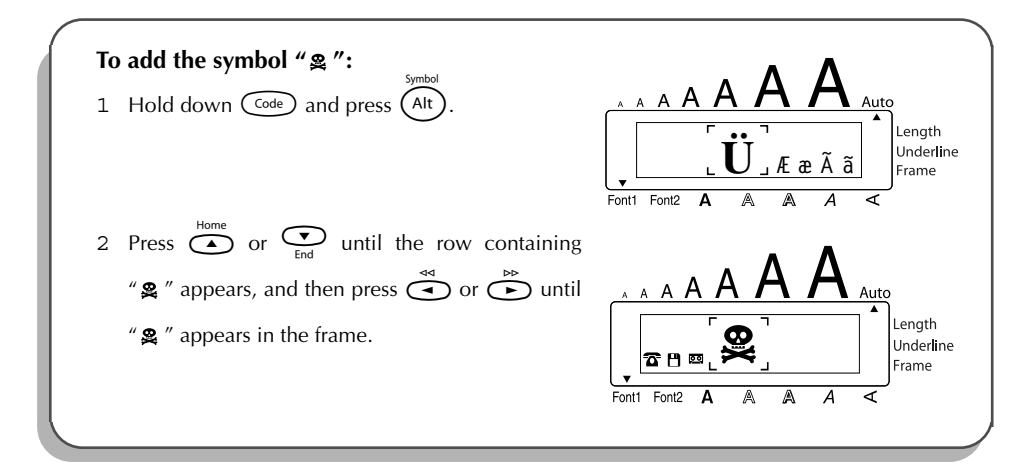

<span id="page-28-0"></span>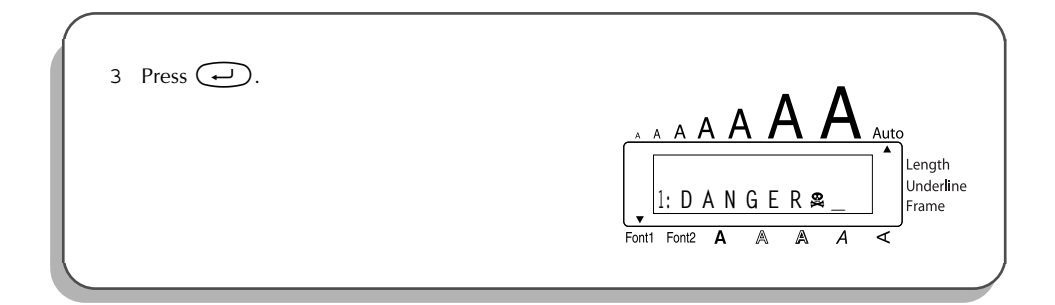

### *AUTO FORMAT FUNCTION*

With the **Auto Format** function, you can select from a variety of preset formats perfect for your specific need. This function automatically adjusts the label length, tape margins and horizontal alignment without changing the text or any other formats, allowing you to create labels faster and easier.

The following preset formats are available:

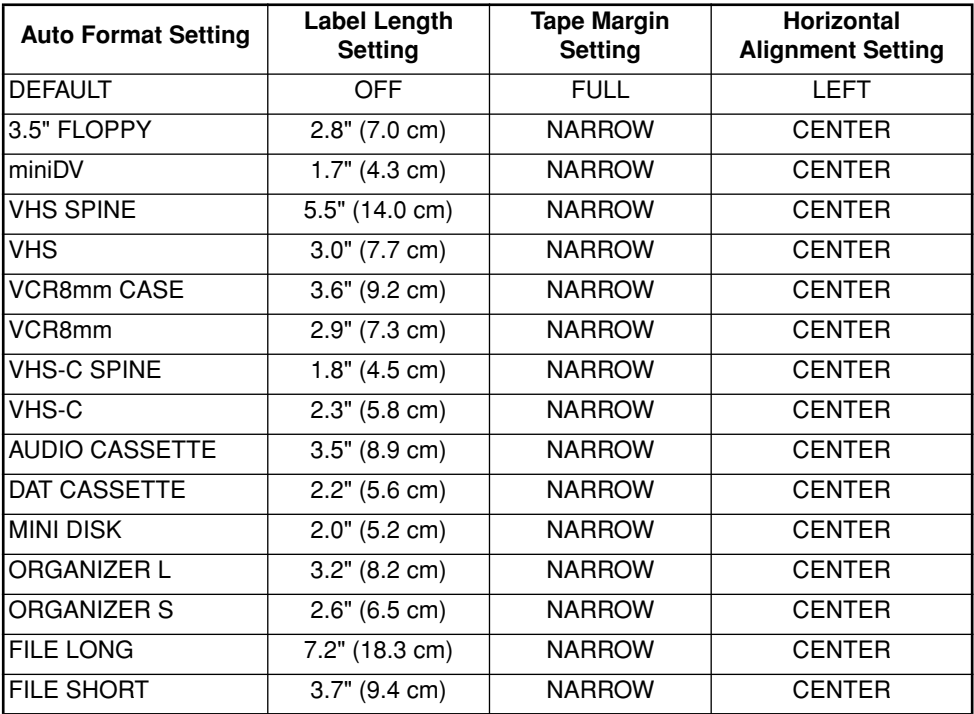

#### <span id="page-29-0"></span>**To select a preset format:**

- 1 Hold down  $\widehat{C}^{\text{ode}}$  and press  $\widehat{Y}$  once. The currently selected setting appears in the display.
- 2 Press  $\overbrace{\bullet}^{\text{Home}}$  or  $\overline{\bullet}$  to select the desired setting. **Example 3** To return to default settings, press  $\overbrace{(\text{Space})}^{\text{feed8Cat}}$ .
- 3 Press  $\bigodot$  to apply the selected setting.
	- ☞ *The Length indicator comes on if any setting other than DEFAULT is selected.*

#### **EXAMPLE**

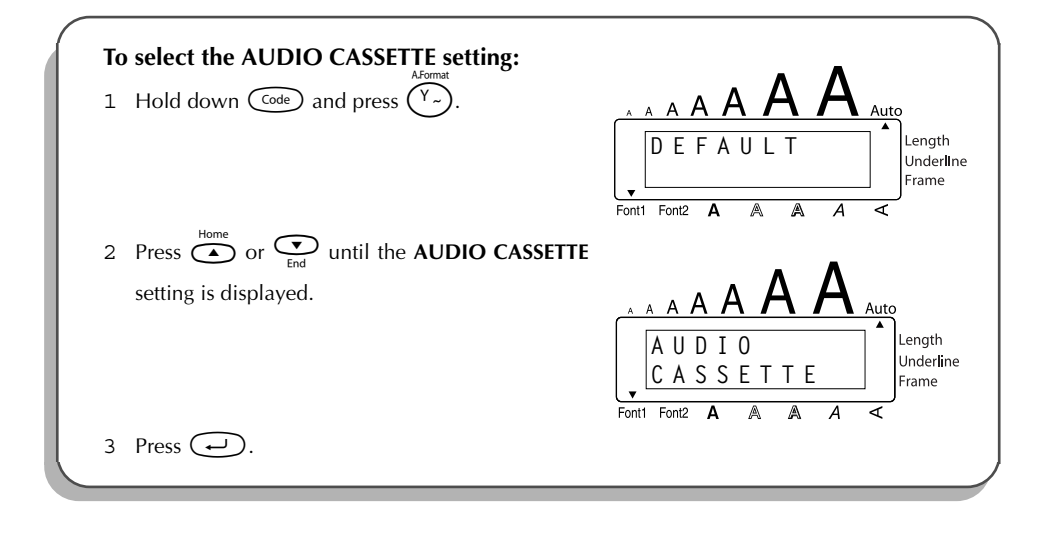

### *STAMP FUNCTION*

The **Stamp** function allows you to quickly and easily create your own stamp stencil films for customized stamps. After inserting a stamp film cassette, select this function to automatically center the text and adjust the tape length and margins to a perfect format for the pre-inked stamp film holders. Since the stamp holder is reusable, just make a new stamp stencil film and replace the one in the holder.

#### **To make a stamp:**

- 1 Type in the text, and then insert a medium (3/4" (18-mm) wide) stamp film cassette.
- 2 Hold down  $\widehat{\text{Cone}}$  and press  $\widehat{\text{U}_{ij}}$  once. The message "STAMP FORMAT?" appears in the display.
- $3$  Press  $\left(\rightarrow\right)$ . The text is automatically formatted for the installed stamp: centered within the preset message area with the tape length and margins automatically adjusted.
- 4 Press  $(\overline{\mathrm{Print}})$  to cut the text out of the stamp stencil film.
- 5 After the stamp stencil film is cut off, remove the backing paper from the stamp stencil film and affix it to the ink pad of a stamp film holder.

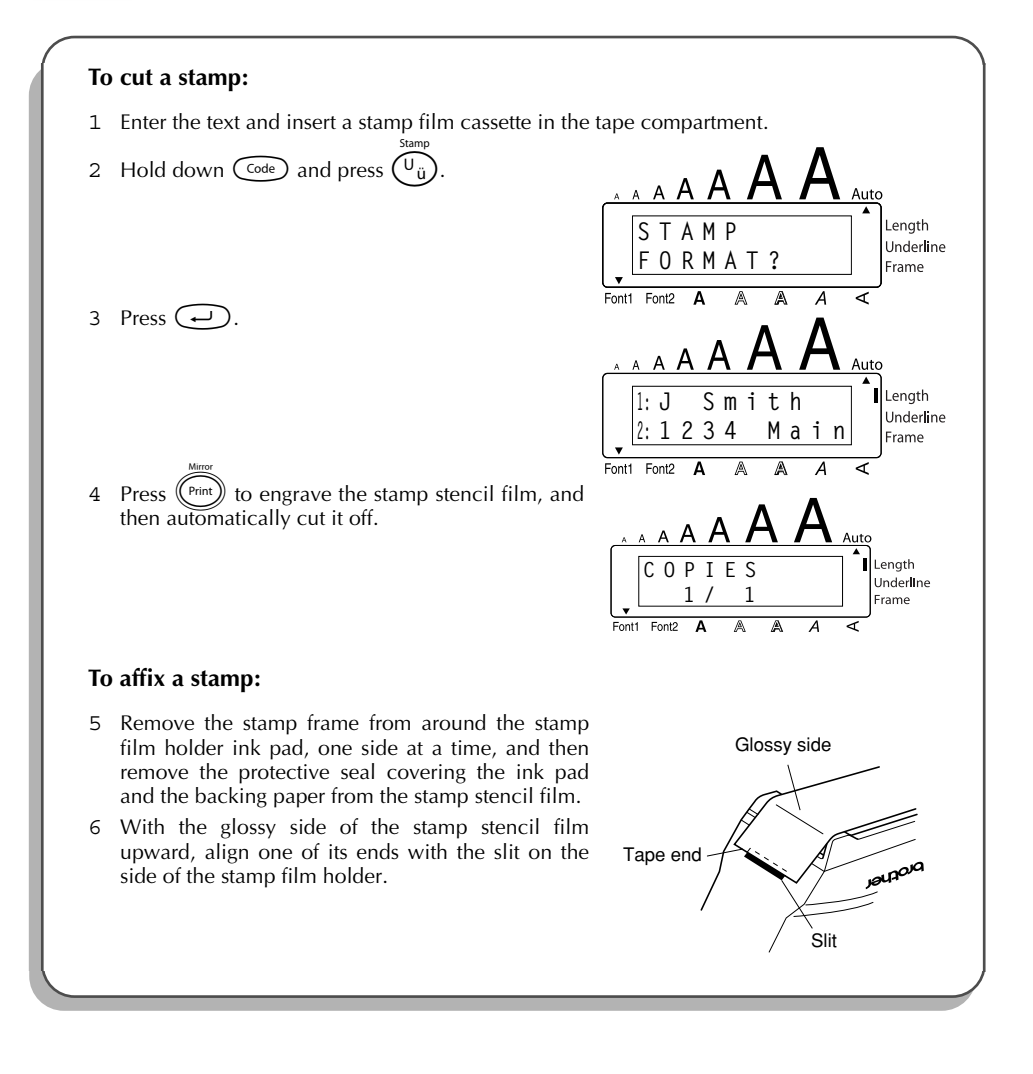

<span id="page-31-0"></span>7 Hold the end of the stamp stencil film in place with your thumb, and then pass the tape through the guides while pulling it tight. 8 Fold the other end of the stamp stencil film over the other side of the stamp film holder and hold it in place with your finger. 9 Fit the stamp frame over the stamp stencil film and push it into place. 0 Insert the stamp film holder straight into its cap. ☞ *Be sure that the stamp is correctly covered in order to prevent ink spills.* Guides Fold over

### *FONT FUNCTION*

<span id="page-32-0"></span>With the **Font** function, you can choose one of two fonts for your text.

The following font settings are available:

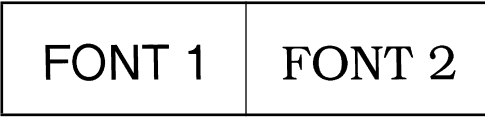

The default font setting is **FONT 1**. The font indicator at the bottom left of the display shows the currently selected font setting.

#### **To change the font setting:**

- While holding down  $\overline{C^{ode}}$ , press  $\overline{1}$  once, and keep  $\overline{C^{ode}}$  held down to display the current font setting.
- **2** While still holding down  $\widehat{\zeta}$ , continue pressing  $\widehat{\zeta_{1}}$  until the desired font setting is displayed.
	- ☞ *The current font setting is shown by the font indicator at the bottom left of the display.*

Release  $\widehat{\mathsf{Cone}}$  to apply the selected font setting to the entire text.

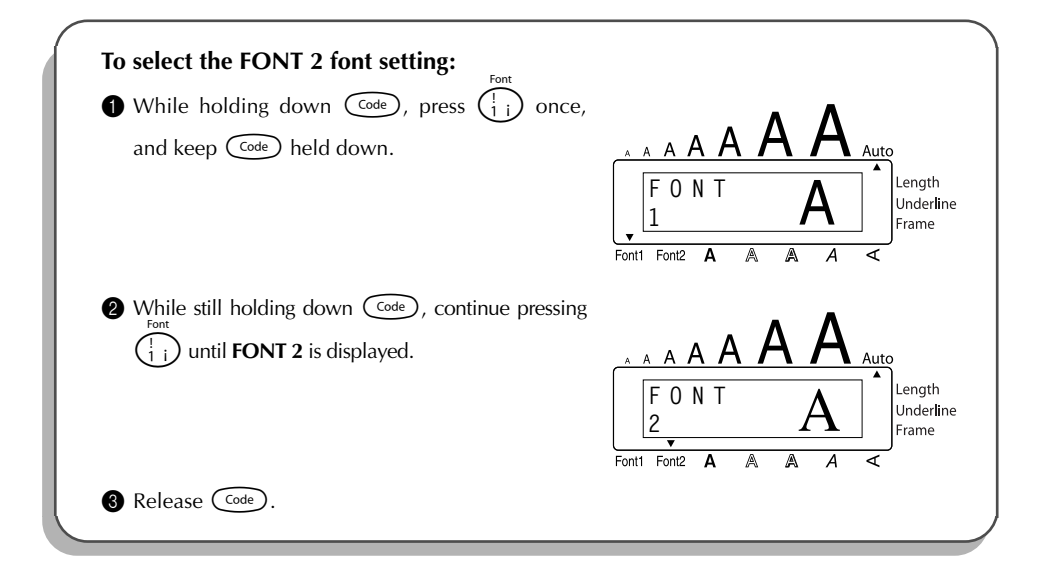

### *SIZE & WIDTH FUNCTIONS*

<span id="page-33-0"></span>The character size can be adjusted using both the **Size** and **Width** functions. Since the character size that can be used depends on the width of the tape, the following table shows the character sizes that can be used with each tape width.

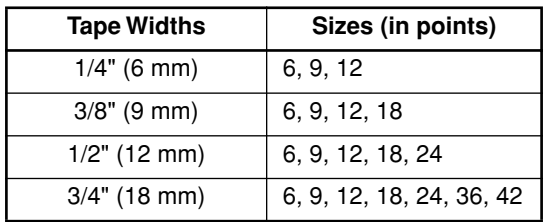

The default size setting is **AUTO** and the default width setting is **OFF**. The currently selected size setting is always shown by the indicator above the display.

With the **AUTO** size setting, the machine compares your text with the width of the installed tape and automatically adjusts the characters to the largest possible size. However, seven other point sizes are also available, and each can be printed with either of the two width settings.

☞ *With the AUTO setting selected and 1/2" (12-mm) or 3/4" (18-mm) wide tape installed, text consisting of just one line of only uppercase letters (and no accented characters) will be printed with a character size slightly larger than a similar sentence also containing lowercase letters (i.e., 29 points for 1/2" (12-mm) wide tape and 52 points for 3/4" (18-mm) wide tape).*

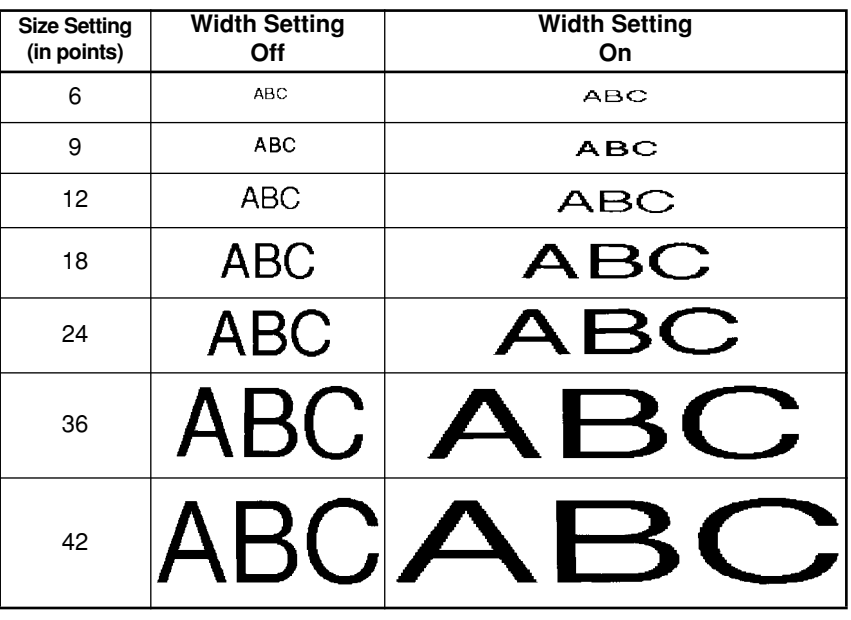

#### <span id="page-34-0"></span>**To change the size setting:**

- 1 While holding down  $(\widehat{\zeta}_{\text{ode}})$ , press  $(\widehat{\zeta}_{\text{ode}})$  once, and keep  $(\widehat{\zeta}_{\text{ode}})$  held down to display the current size setting.
- 2 While still holding down  $\widehat{\mathcal{C}}$ , continue pressing  $\widehat{\mathcal{C}}$  until the desired size setting is displayed.

☞ *The current size setting is shown by the size indicator at the top of the display.*

3 Release  $(\overline{\text{code}})$  to apply the selected size setting to the entire text.

**EXAMPLE**

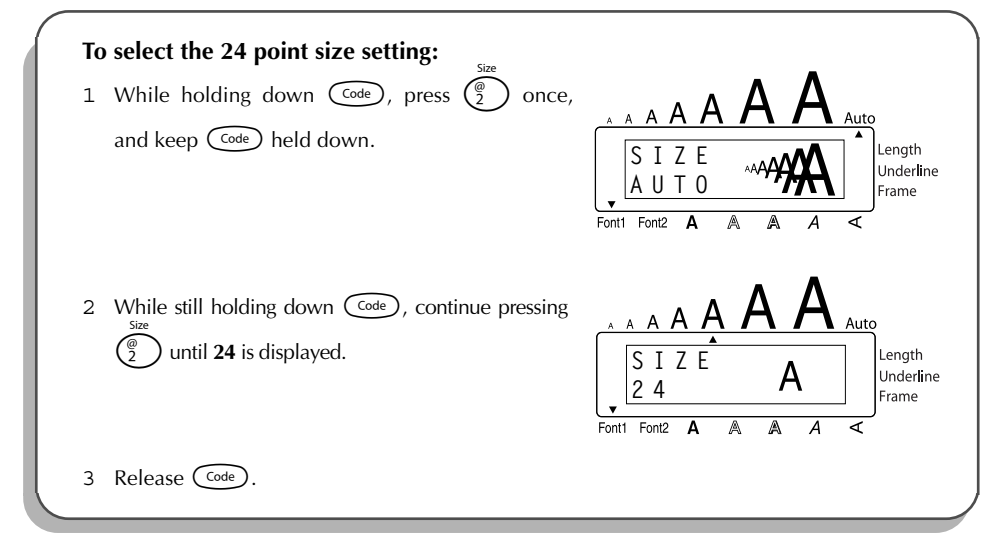

#### **To change the width setting:**

- 1 While holding down  $(\overline{\zeta_{\text{ode}}})$ , press  $(\overline{\zeta_{\text{3}}} )$  once, and keep  $(\overline{\zeta_{\text{ode}}})$  held down to display the current width setting.
- 2 While still holding down  $(\overline{\zeta_{\text{ode}}})$ , continue pressing  $(\frac{1}{3})$  until the desired width setting is displayed.
- 3 Release  $(\overline{\text{code}})$  to apply the selected width setting to the entire text.

<span id="page-35-0"></span>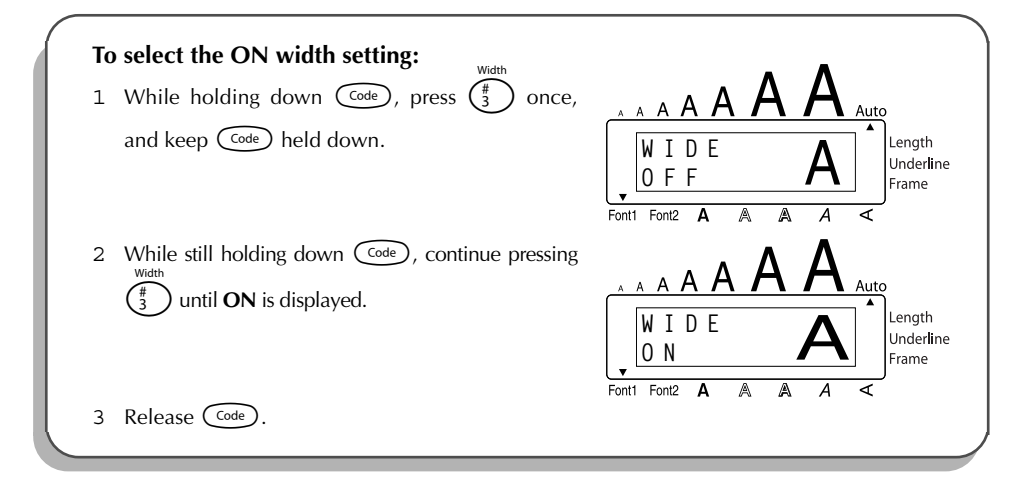

### *STYLE FUNCTION*

You can choose from nine different character styles to apply to your text.

☞ *Characters printed using the smaller sizes may be difficult to read if certain style settings (e.g., I+SHAD) are selected.*

The following style settings are available:

**NORMAL**, **BOLD**, **OUTLINE**, **SHADOW**, **ITALIC**, **I+BOLD** (italic & bold), **I+OUTL** (italic & outline), **I+SHAD** (italic & shadow), **VERT** (vertical)

The default style setting is **NORMAL**. The style indicator at the bottom of the display shows the current style setting when any setting other than **NORMAL** is selected.

Refer to *Reference* at the end of this section for samples of the available settings.

#### **To change the style setting:**

- 1 While holding down  $\widehat{C^{ode}}$ , press  $\widehat{A}$  once, and keep  $\widehat{C^{ode}}$  held down to display the current style setting.
- 2 While still holding down  $\widehat{\text{Coeb}}$ , continue pressing  $\widehat{\binom{s}{n}}$  until the desired style setting is displayed.

☞ *The current style setting is shown by the style indicator at the bottom of the display.*

3 Release  $\widehat{C}$  to apply the selected style setting to the entire text.

#### **EXAMPLE**

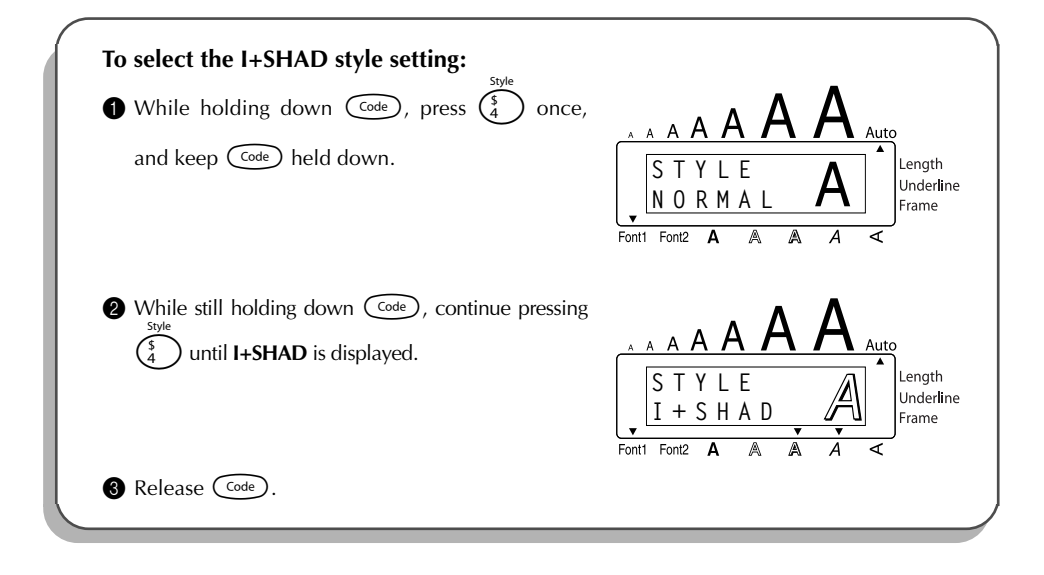

#### REFERENCE **REFERENCE**

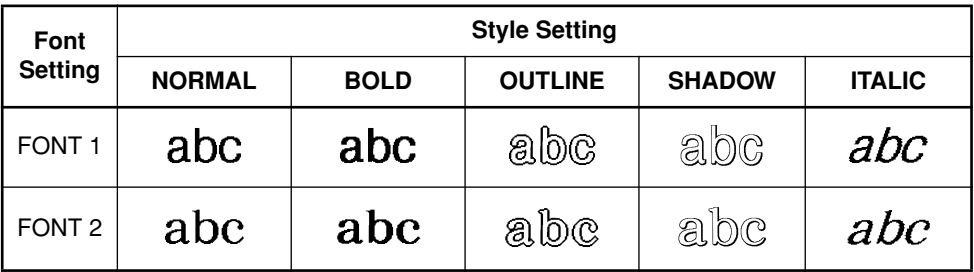

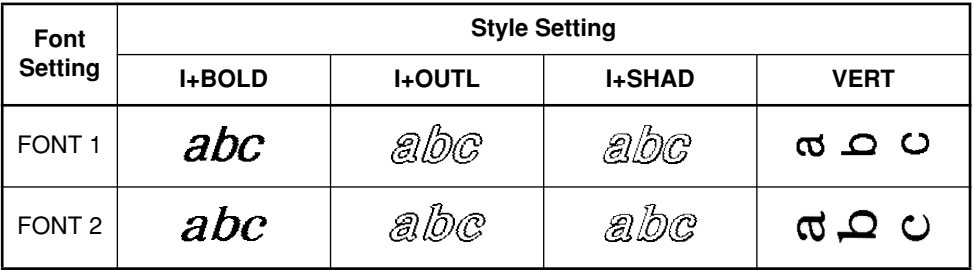

### *UNDERLINE FUNCTION*

<span id="page-37-0"></span>You can emphasize your text by underlining it.

The default underline setting is **OFF**. When the **Underline** function is set to **ON**, the **Underline** indicator on the right side of the display comes on.

> UNDL ON

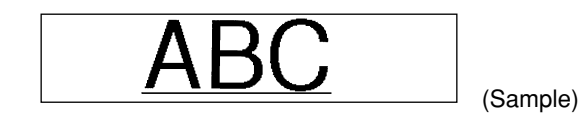

#### **To turn the Underline function on or off:**

• While holding down  $(\overline{\zeta} \circ \overline{\zeta})$  once, and keep  $(\overline{\zeta} \circ \overline{\zeta})$  held down to display the current underline setting.

**2** While still holding down  $\widehat{\text{Coeb}}$ , continue pressing  $\widehat{\binom{2}{5}}$  until the desired underline setting is displayed.

☞ *The Underline indicator comes on when the ON setting is selected.*

 $\bigcirc$  Release  $\bigcirc$  to apply the selected underline setting to the entire text.

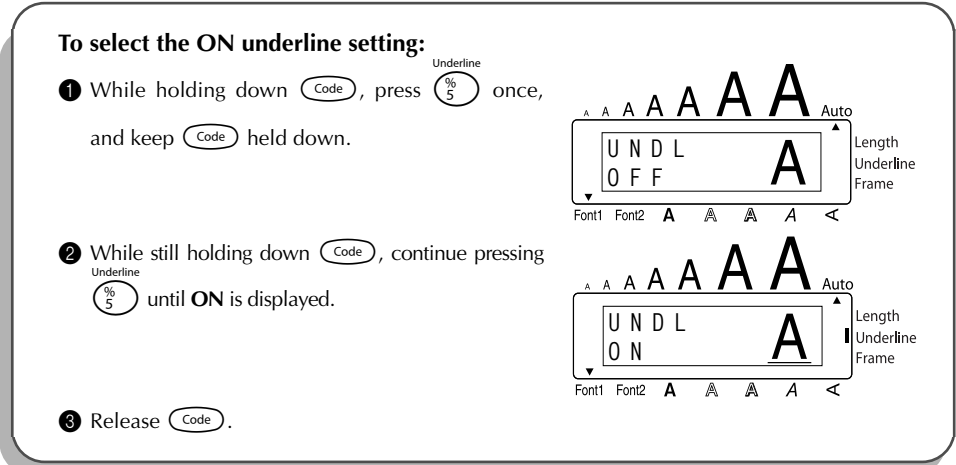

### *FRAME FUNCTION*

<span id="page-38-0"></span>With the **Frame** function, you can choose from various frames and highlights to design a more decorative or emphasized label.

The default setting is **OFF**; however, the following five settings are also available.

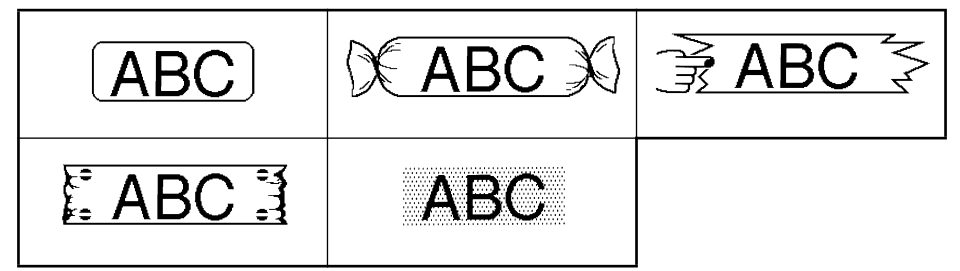

When any setting other than **OFF** is selected, the **Frame** indicator on the right side of the display comes on.

#### **To change the frame setting:**

- **1** While holding down  $\overline{\text{Coe}}$ , press  $\overline{\text{Coe}}$  once, and keep  $\overline{\text{Coe}}$  held down to display the current frame setting.
- **2** While still holding down  $\overline{\text{Code}}$ , continue pressing  $\begin{pmatrix} \overline{\text{G}} \\ \overline{\text{G}} \end{pmatrix}$  until the desired frame setting is displayed.

☞ *The Frame indicator comes on when any setting other than OFF is selected.*

Release  $\widehat{C}$  to apply the selected frame setting to the entire text.

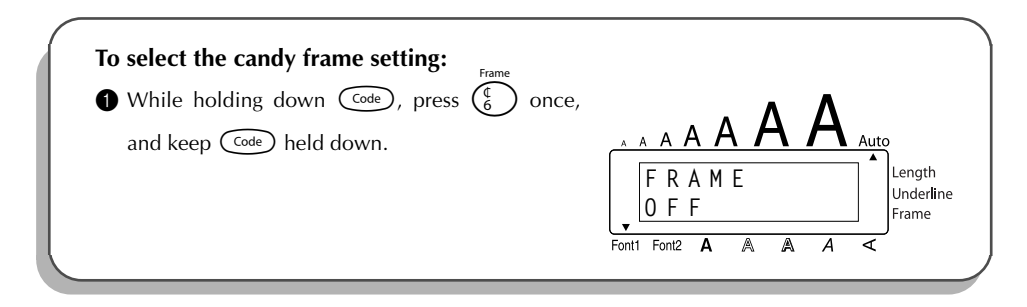

#### <span id="page-39-0"></span>**EXAMPLE**

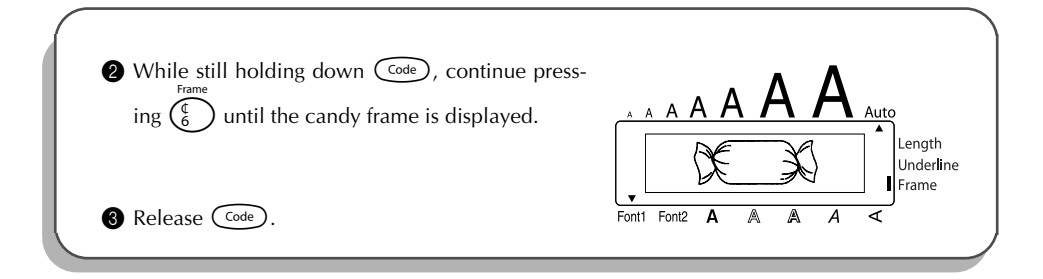

### *TAPE MARGIN FUNCTION*

The **Tape margin** function allows you to adjust the size of the margins on the left and right sides of your text.

The default tape margin setting is **FULL**; however, three other settings are also available.

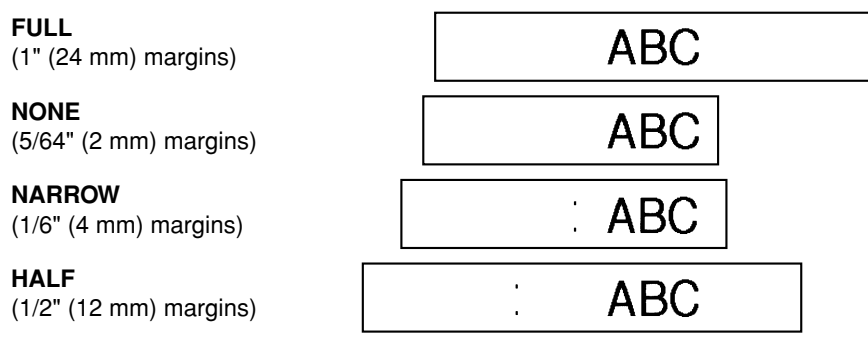

☞ *When a setting other than FULL is selected, extra tape is fed out before printing starts.* 

#### <span id="page-40-0"></span>**To change the tape margin setting:**

- While holding down  $\widehat{C}$  (code), press  $\widehat{F}$  once, and keep  $\widehat{C}$  held down to display the current tape margin setting.
- 2 While still holding down  $\widehat{C_{\text{code}}}$ , continue pressing  $\widehat{F}$  until the desired tape margin setting is displayed.
- $\bigcirc$  Release  $(\overline{\zeta}_{\text{ode}})$  to apply the selected tape margin setting to the entire text.

#### **EXAMPLE**

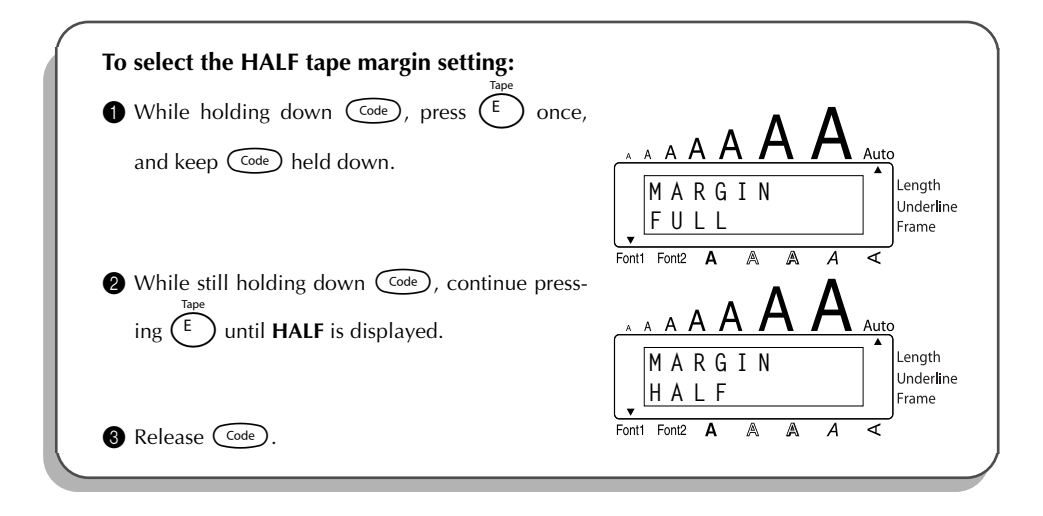

### *HORIZONTAL ALIGNMENT FUNCTION*

You can choose to align the text in one of three ways. In addition, if the **Length** function was used to set the length of the label, the text will align within the label according to the selected horizontal alignment setting.

The default setting is **LEFT**; however, two other settings are also available.

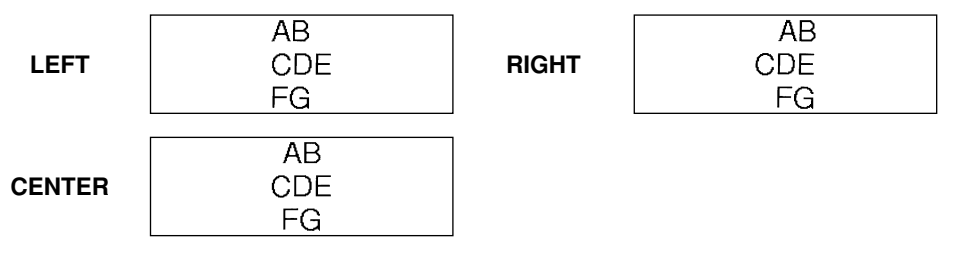

#### <span id="page-41-0"></span>**To change the horizontal alignment setting:**

• While holding down  $\overline{Coe}$ , press  $\overline{R}$  once, and keep  $\overline{Coe}$  held down to display the current horizontal alignment setting. 2 While still holding down  $\widehat{C}_{\text{code}}$ , continue pressing  $\widehat{R}$  until the desired horizontal alignment setting is displayed. Release  $(\overline{\text{code}})$  to apply the selected horizontal alignment setting to the entire text. **EXAMPLE To select the RIGHT horizontal alignment setting:**  $\bigoplus$  While holding down  $\widehat{C^{ode}}$ , press  $\widehat{R}$  once, and keep  $(\overline{\text{code}})$  held down. enath **ALIGN** Underline F<sub>F</sub> **Frame**  $\bullet$  While still holding down  $(\text{Code})$ , continue pressing  $(R_+)$  until **RIGHT** is displayed. Auto Length **ALIGN** Underline **RIGH** Frame **8** Release Code

### *MIRROR PRINTING FUNCTION*

This function prints your label so that the text can be read from the adhesive side of the tape. If mirror-printed labels are attached to glass or some other transparent material, they can be read correctly from the opposite side.

☞ *When using the Mirror printing function, the text should be printed on clear tape.* The default mirror printing setting is **OFF**.

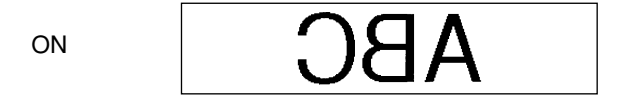

#### <span id="page-42-0"></span>**To turn the mirror printing setting on or off:**

- 1 While holding down  $(\overline{\text{code}})$ , press  $(\overline{\text{point}})$  once, and keep  $(\overline{\text{code}})$  held down to display the current mirror printing setting.
- 2 While still holding down  $\widehat{C}$  continue pressing  $(\widehat{P}$ <sup>int</sup>) until the desired mirror printing setting is displayed.
- 3 Release  $(\widehat{\zeta}_{\text{ode}})$  to apply the selected mirror printing setting to the entire text.

#### **EXAMPLE**

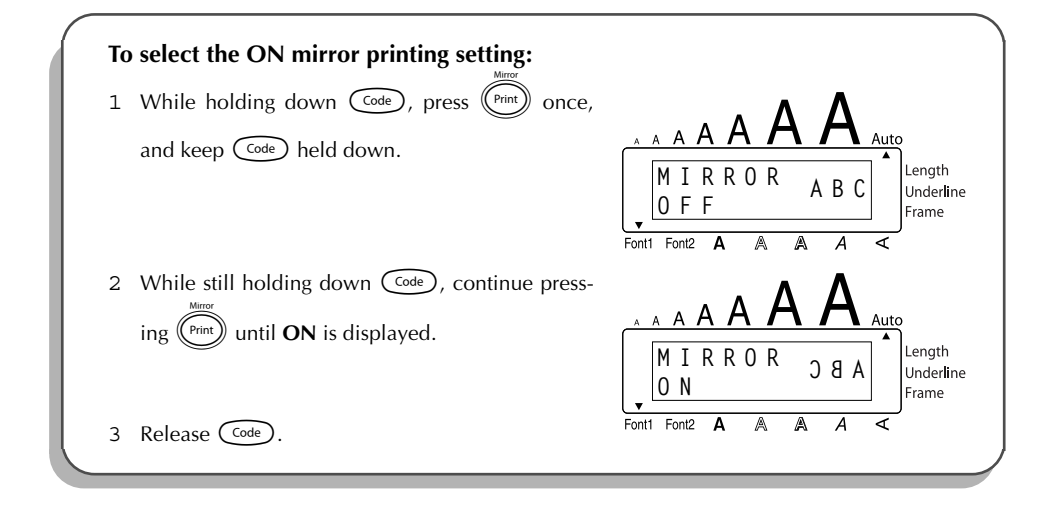

### *LENGTH FUNCTION*

Although the length of the printed label automatically adjusts to fit the length of the entered text, there may be times when you will want to make a label with a specific length. The **Length** function allows you to set the label length between 1.6" and 11.8" (4.0 cm and 30.0 cm).

The default length setting is **OFF**. When the **Length** function is set to **ON**, the **Length** indicator on the right side of the display comes on.

#### **To turn the Length function on or off:**

- 1 While holding down  $(\overline{\circ}_{\alpha e})$ , press  $(\overline{\cdot})$  once, and keep  $(\overline{\circ}_{\alpha e})$  held down to display the current length of the label (the text and both margins). Then the display will show the current label length setting (**ON** or **OFF**).
- 2 While still holding down  $\widehat{\mathsf{Cone}}$ , continue pressing  $(\widehat{\mathsf{T}}_1)$  until the desired label length setting is displayed.

☞ *The Length indicator comes on when ON is selected.*

- 3 Release  $(\text{Code})$ . If **ON** was selected, the current label length setting is displayed.
- 4 Press  $\bigcirc$  or  $\bigcirc$  to select the desired length or use the number keys to enter a length.
	- ☞ *To change the units (inches or centimeters) used to display the label length, press*  $\binom{M_5}{N_1}$  until the desired units are displayed. *To change the length in 1" (1.0-cm) steps, hold down either comparison then release the key when the desired setting is displayed.*
- 5 Press  $\bigodot$ .

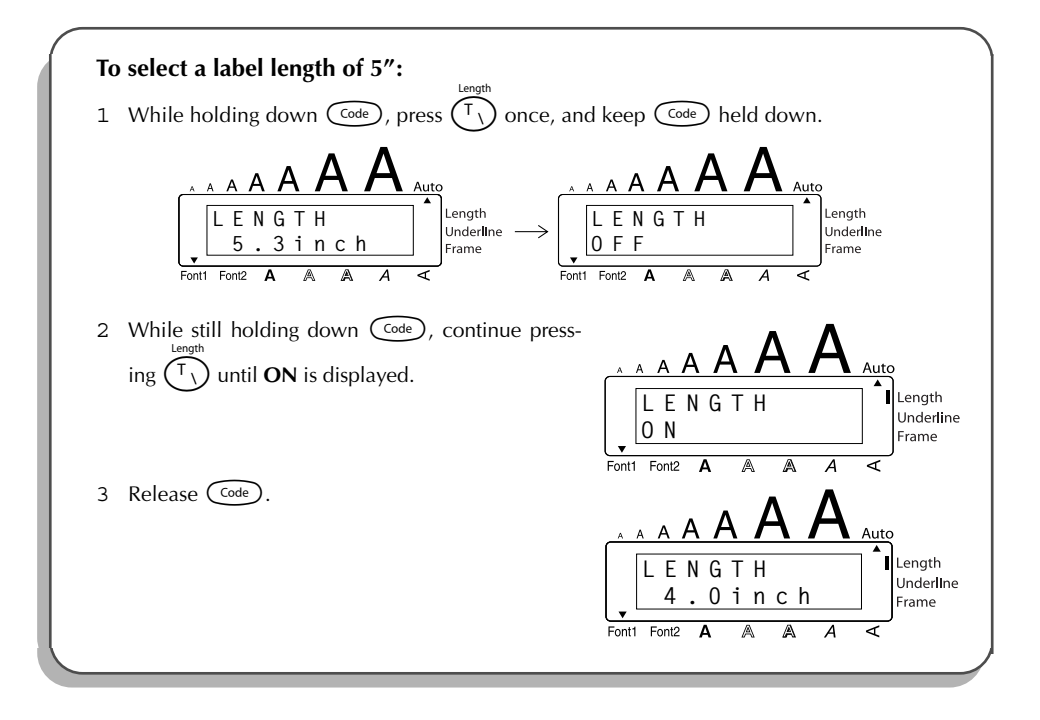

<span id="page-44-0"></span>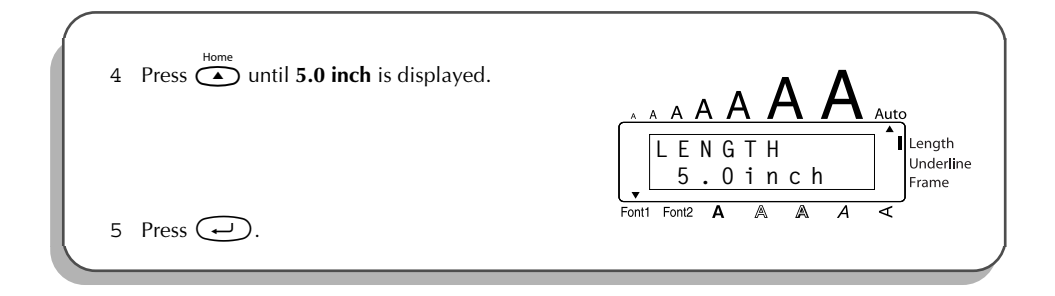

### *AUTO CUT FUNCTION*

The **Auto cut** function allows you to set whether or not the machine will automatically cut each label after it is printed. Turn on the **Auto cut** function before starting to print in order to cut the labels automatically after printing them.

☞ *After printing a label with the Auto cut function set to OFF, hold down* c *and press* \_ *once to feed the tape, then cut it.*

#### **To turn the Auto cut function on or off:**

- 1 While holding down  $\widehat{(\mathrm{code})}$ , press  $\widehat{(\cdot)}$  once, and keep  $\widehat{(\mathrm{code})}$  held down to display the current auto cut setting.
- 2 While still holding down  $\text{Cose}$ , continue pressing  $\text{C}$  until the desired auto cut setting is displayed.
- 3 Release  $\text{Co}_{\text{de}}$  to apply the selected auto cut setting.

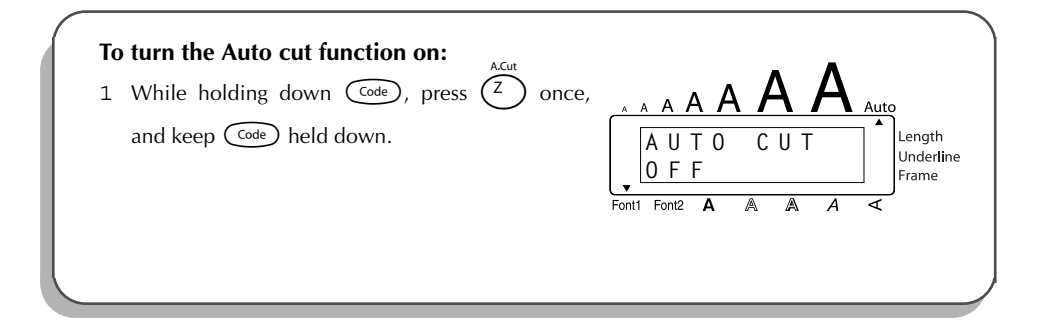

<span id="page-45-0"></span>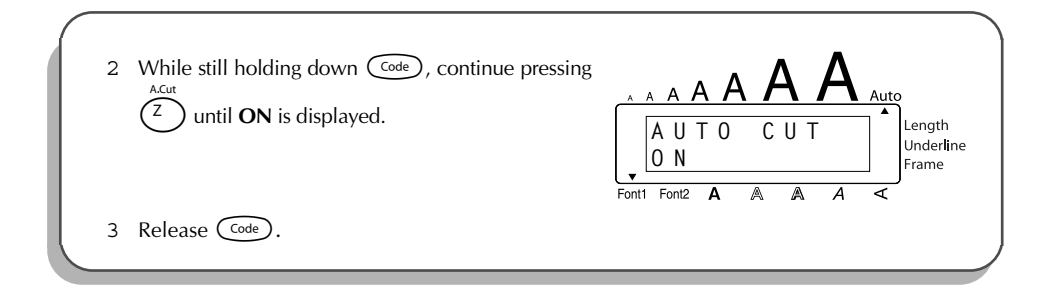

### *PRINT KEY*

After you have entered your text and chosen the desired format settings, you are ready to print.

☞ *If the Auto cut function is set to ON, the label will automatically be cut after it is printed.*

#### **To print a label:**

- Press  $(\overline{\mathbb{P}}^{init})$  once. The message "COPIES" followed by the number of the label being printed is displayed.
	- ☞ *If the selected character size is too large for the width of the installed tape cassette,*

*the message "CHR SIZE AUTO?" appears. To allow the text size to automatically be adjusted, press*  $(\overline{p_{\text{init}}})$  or  $\overline{\triangle}$ . To stop the text size from being changed, press  $\circledR$ .

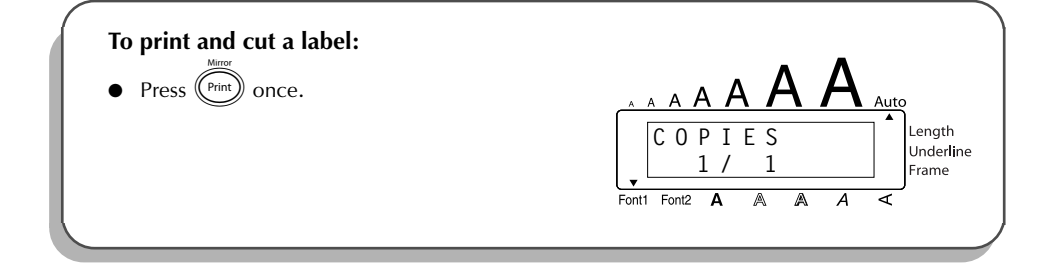

### *FEED & CUT FUNCTION*

<span id="page-46-0"></span>The **Feed & Cut** function is used to feed out 1" (24 mm) of tape and automatically cut it off. For example, after printing with the **Auto cut** function set to **OFF** or when printing has been interrupted.

#### **To feed and cut off 1" (24 mm) of tape:**

Hold down  $\widehat{\text{Code}}$  and press  $\widehat{\text{Space}}$  once. 1" (24 mm) of tape is fed out and cut off.

### *NUMBERING FUNCTION*

This function can be used to print many copies of the same text while increasing a certain number in the text by 1 after each label is printed.

#### **To use the Numbering function:**

- 1 Press  $\overline{S}$ ,  $\overline{S}$ ,  $\overline{S}$  or  $\overline{S}$  to position the cursor below the number that you wish to increase.
- 2 Hold down  $\overline{C^{ode}}$  and press  $\overline{O_6}$ . The message "NUMBER UNTIL" appears in the display with the current setting.
	- *To cancel the <b>Numbering function at any time, hold down*   $\overline{C^{ode}}$  *and press*  $\overline{O_6}$  (*or*  $presiust$   $\circled{3}$  ).
- 3 Use the number keys to type in the last number to be printed.
	- **Example 13 The last number to be printed can also be selected by pressing**  $\overline{\bullet}$  **or**  $\overline{\bullet}$ **.** *A number lower than the one that was selected cannot be entered.*
- 4 Press  $(\widehat{P}_{\text{init}})$  (or  $(\rightarrow)$ ) to begin printing the labels. The number of each copy is displayed while it is being printed.
	- ☞ *If the Tape margin function is set to any setting other than NONE, a cutting guide (:) is printed between each label so the tape can be cut to the correct size.*

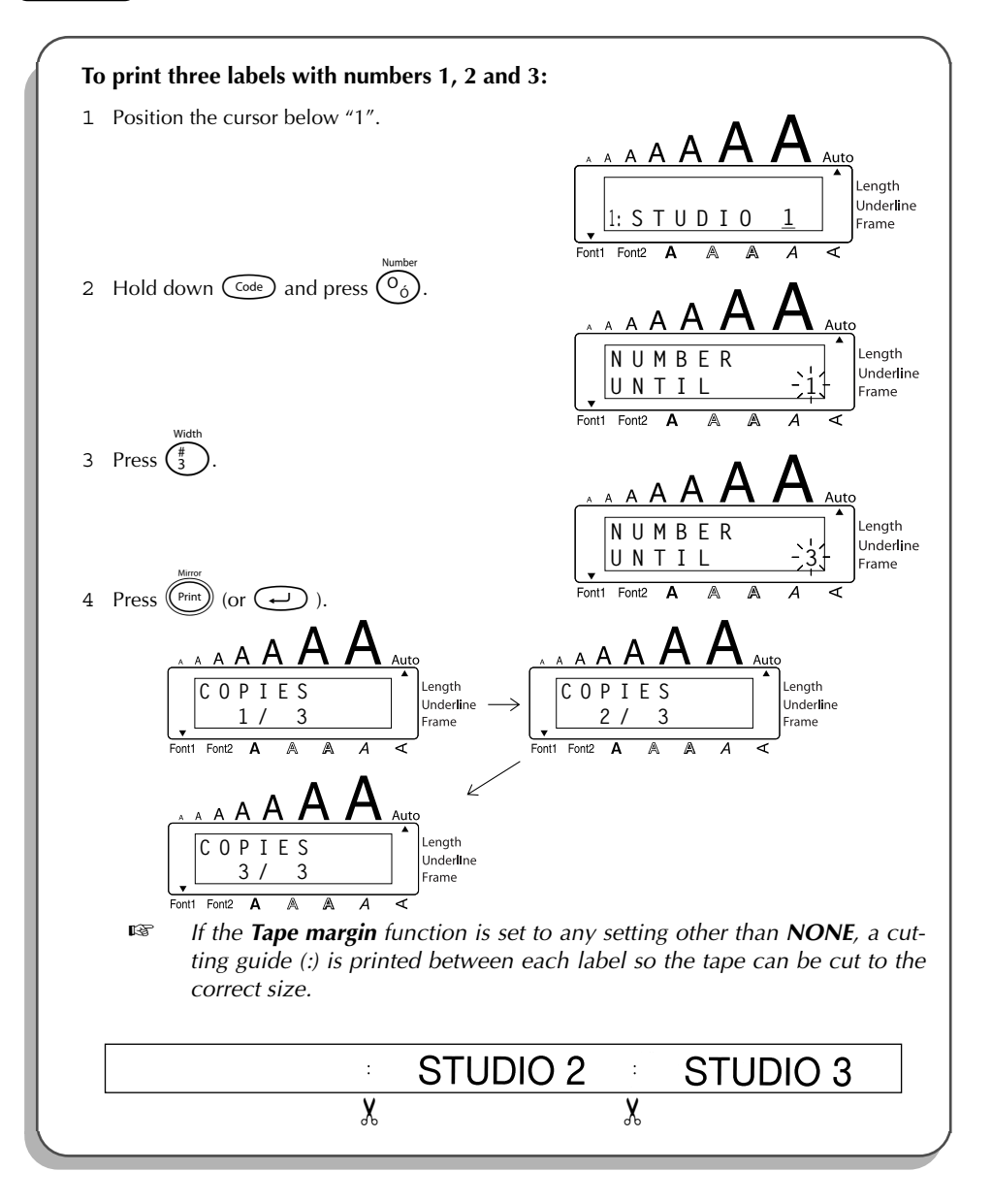

### *REPEAT PRINTING FUNCTION*

<span id="page-48-0"></span>This function allows you to print up to 9 copies of the same text.

#### **To use the Repeat printing function:**

- 1 Hold down  $\widehat{C}$  and press  $\widehat{I_i}$ . The message "COPIES" appears in the display with the default setting **1**, which will need to be changed, as necessary.
	- **Example 2** *To cancel the Repeat printing function at any time, hold down*  $\widehat{C}$  *and press*  $\widehat{C}$  *i*  $($ *or press just*  $($
- 2 Press  $\sum_{\text{End}}^{\text{Home}}$  or  $\sum_{\text{End}}$  until the desired number of copies is displayed, or use the number keys to type in the number.
- 3 Press  $(\overline{\text{Print}})$  (or  $\overline{\text{C}}$ ) to begin printing the labels. The number of each copy is displayed, while it is being printed.
	- ☞ *If the Tape margin function is set to any setting other than NONE, a cutting guide (:) is printed between each label so the tape can be cut to the correct size.*

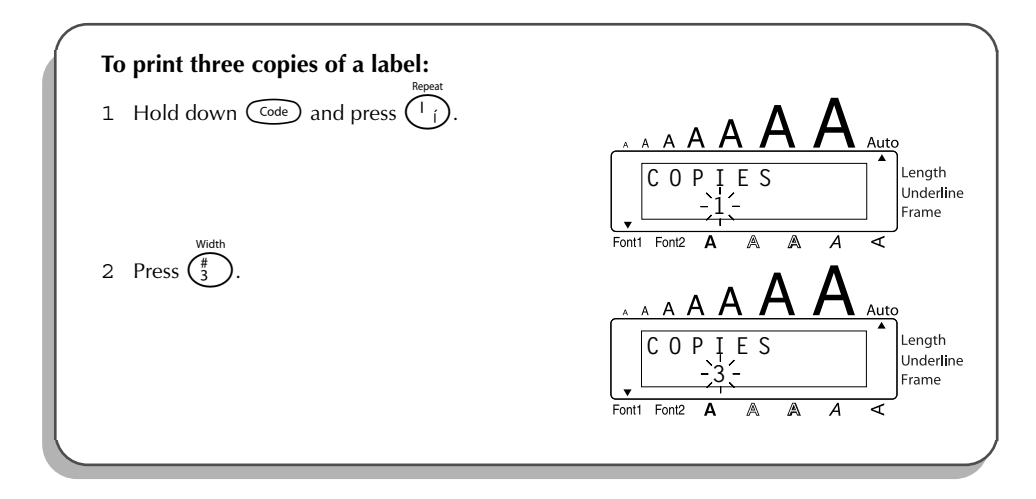

<span id="page-49-0"></span>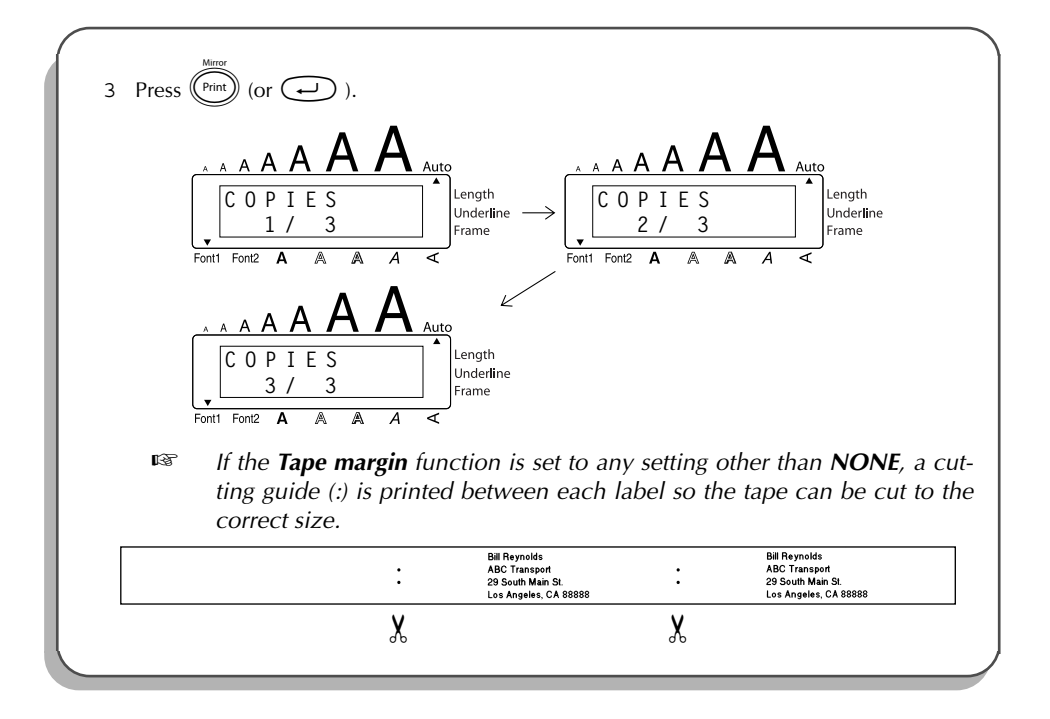

### *MEMORY FUNCTIONS*

You can use the **Memory** to store your most frequently used text files. The text remains in the memory, along with its formatting, even after all characters are removed from the display using the **Clear** function (holding down  $(\widehat{\mathrm{code}})$  and pressing  $(\widehat{\mathrm{ss}})$ ).

When each file is stored, it is given a number to make recalling it easier. Up to 10 text files or approximately 300 characters can be stored in the memory. (A single text file can have a maximum of 91 characters.)

Since a copy of the stored text file is recalled when the **Recall** function is used, the text can be edited or printed without changing the originally stored file. When a file is no longer needed or more space is necessary, the **Memory delete** function can be used to delete it.

☞ *When inserting new batteries, be sure to insert the new ones within five minutes of removing the old ones, otherwise any text files stored in the memory will be lost (unless the machine is plugged into an electrical outlet with the AC adaptor).*

#### **STORING TEXT**

#### **To store a text file:**

1 Hold down  $\widehat{C}$  and press  $\binom{8}{7}$ . The message "STORE" appears on the display with the currently selected file number.

- <span id="page-50-0"></span>**Example** *To quit the Store function without storing the text, hold down* $\overline{C^{ode}}$  **and press**  $\overline{\left(\frac{8}{7}\right)}$  $(or press just$   $\circled{3}$  ).
- 2 Press a number key (or press  $\overline{\bullet}$  or  $\overline{\bullet}$ ) to select the file number where you wish to store the text.
- $3$  Press  $\bigodot$ . The text is stored under the selected file number and the text previously shown in the display reappears.
	- ☞ *If a file is already stored under the selected file number, the message "OVER-WRITE?" appears in the display and you must decide whether or not to overwrite it (delete it from the memory and store the new one).*

*If the maximum number of characters has already been stored, the error message "MEMORY FULL!" appears in the display. If this occurs, an existing text file must be deleted before the new one can be stored.*

#### **To overwrite the stored file with the new one:**

- Press  $\bigodot$  to delete the previously stored file and store the new one under the selected number.
	- ☞ *To go back and choose another file number without overwriting the text file, press*  $\circled{3}$ , and then select a different file number.

#### **RECALLING TEXT**

#### **To recall a text file:**

- 1 Hold down  $\widehat{\text{Cose}}$  and press  $\binom{2}{3}$ . The message "RECALL" appears on the display with the file number and beginning of the most recently stored or recalled text.
	- *To quit the Recall function without recalling text, hold down* $\frac{C_{\text{code}}}{C_{\text{code}}}$  **and press**  $\binom{2c}{3}$ *(or press just*  $\circled{3}$ ).
- 2 Press a number key (or press  $\overline{\bigodot}$  or  $\overline{\bigodot}$ ) to select the file number containing the text that you wish to recall. The text stored under the selected file number is shown.
	- **EXECUTE:** To see other parts of the selected text file, press  $\overline{\bigodot}$  or  $\overline{\bigcirc}$ .

*To display the text stored under other file numbers, press* **e** or  $\bigodot$  or  $\bigodot$ , *or the key of a different file number.*

 $3$  Press  $\rightarrow$  . Any text previously entered in the display is erased and the text stored under the selected file number is recalled into the display.

#### **DELETING A FILE**

#### **To delete a text file:**

1 Hold down  $\circled{}}$  and press  $\circled{)}$ . The message "CLEAR" appears on the display with the file number and beginning of the most recently stored or recalled text.

- ☞ *To cancel the Memory delete function without deleting the text file, hold down*  $\left(\begin{matrix} \text{Code} \\ \text{20}\end{matrix}\right)$  and press  $\left(\begin{matrix} 6 \\ 9 \end{matrix}\right)$  (or press just  $\left(\begin{matrix} \text{BS} \\ \text{20}\end{matrix}\right)$ ).
- 2 Press a number key (or press  $\overline{\bullet}$  or  $\overline{\bullet}$ ) to select the file number containing the text that you wish to delete. The text stored under the selected file number is shown.
	- *To see other parts of the selected text file, press*  $\overbrace{(\bullet)}^{\infty}$  or  $\overbrace{(\bullet)}^{\infty}$ . *To display the text stored under other file numbers, press* **e** or  $\bigodot$  or *the key of a different file number.*
- 3 Press  $\bigodot$ . The message "OK TO CLEAR?" appears.

**Example 3** To go back and select a different text file, press  $\circled{3}$ .

4 Press  $\bigodot$  to delete the text file that was selected.

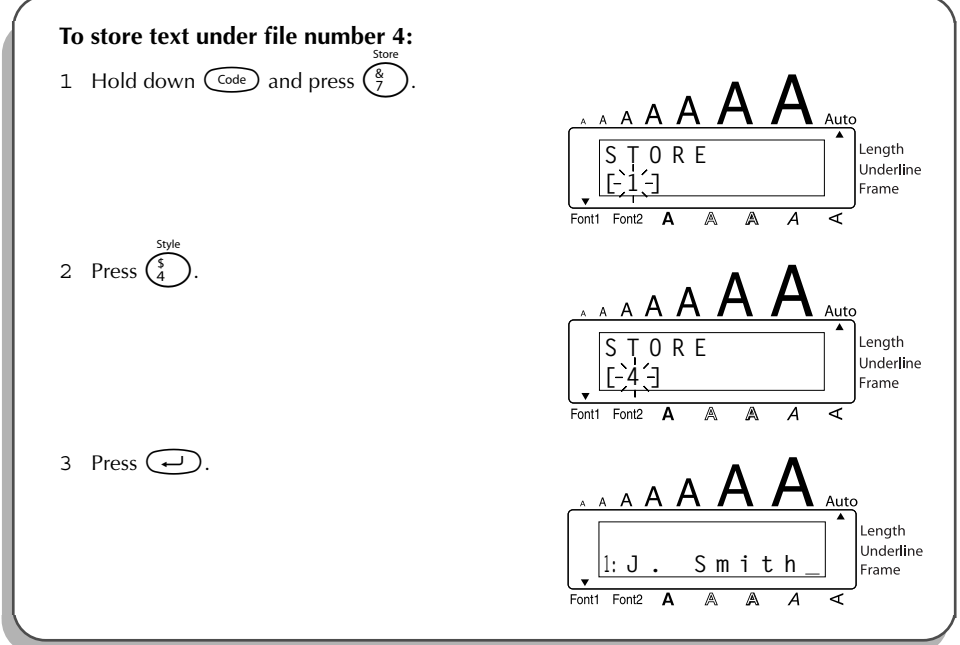

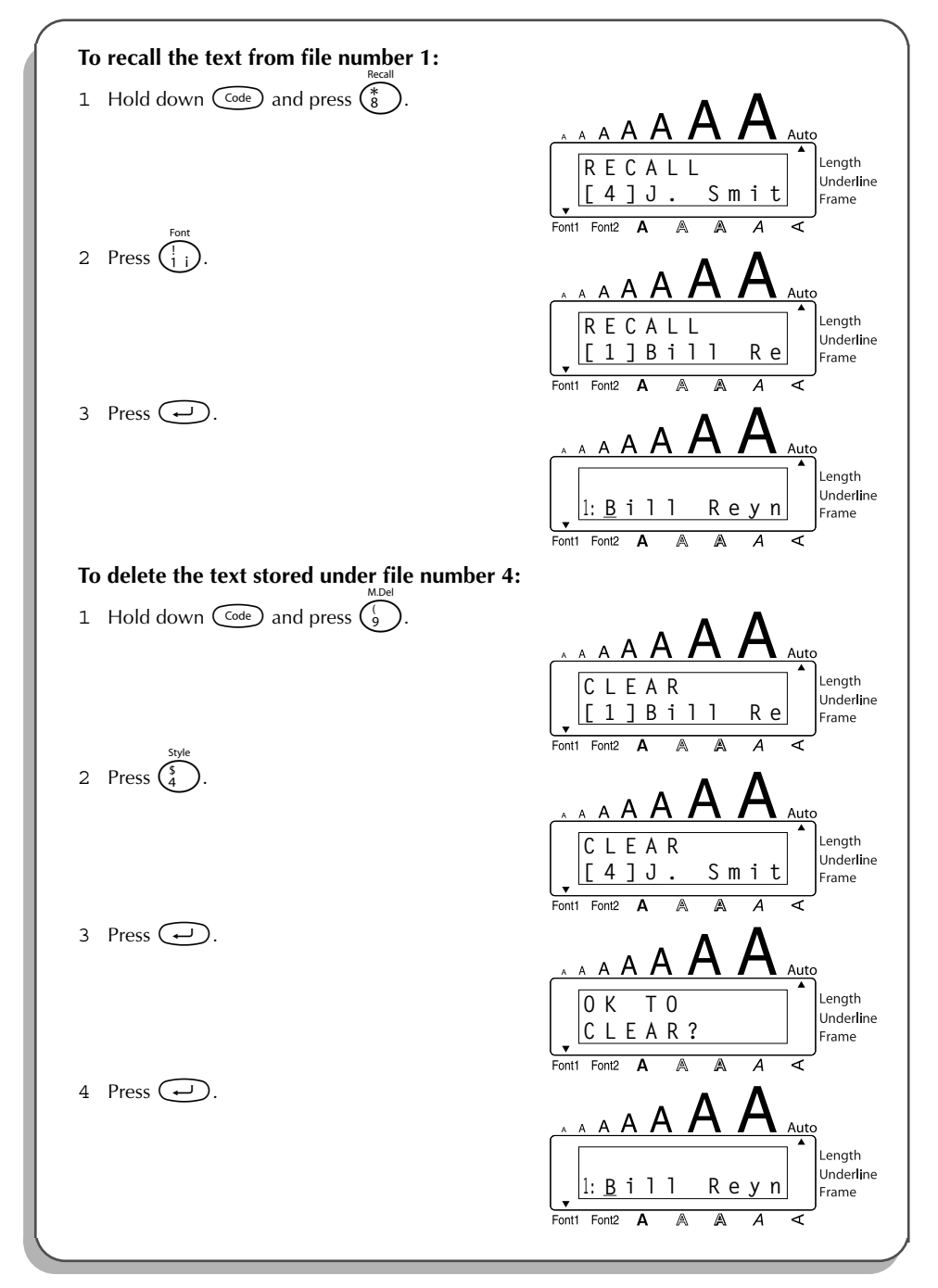

### *TROUBLESHOOTING*

<span id="page-53-0"></span>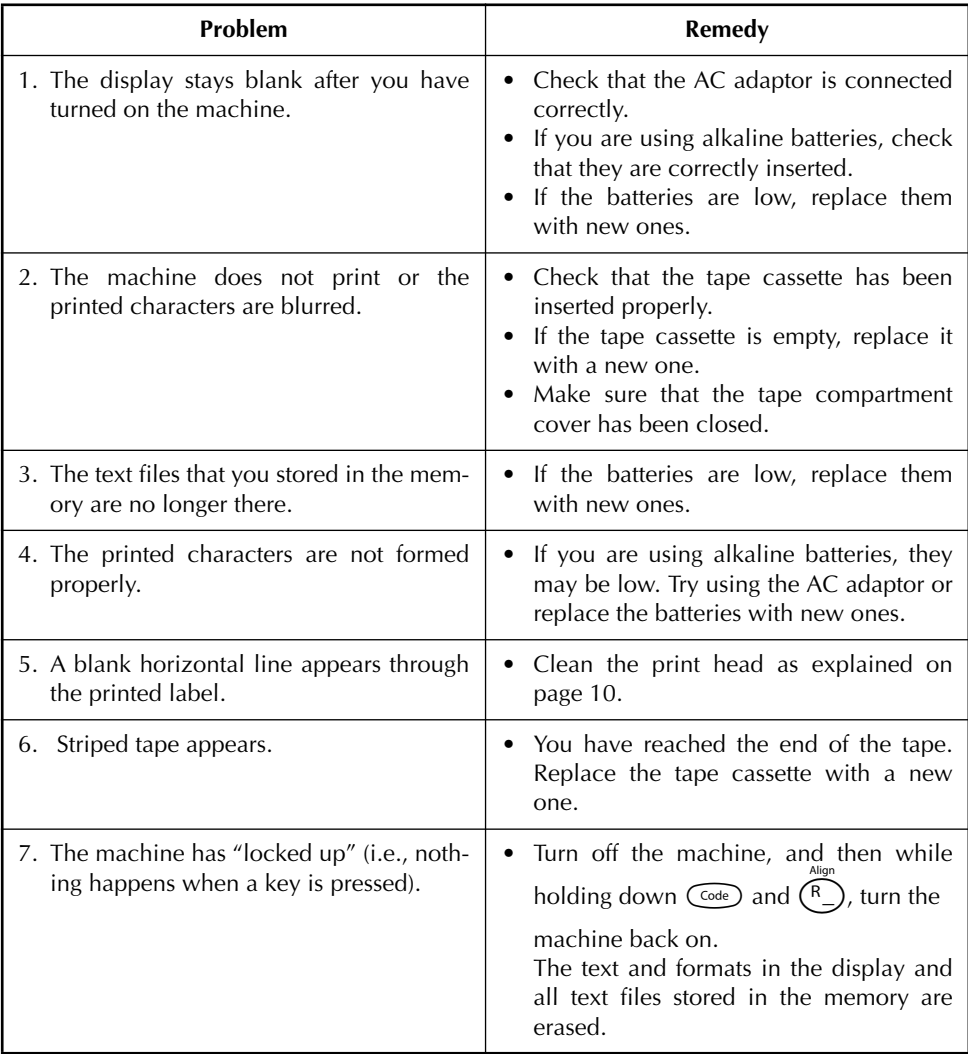

### *ERROR MESSAGE LIST*

<span id="page-54-0"></span>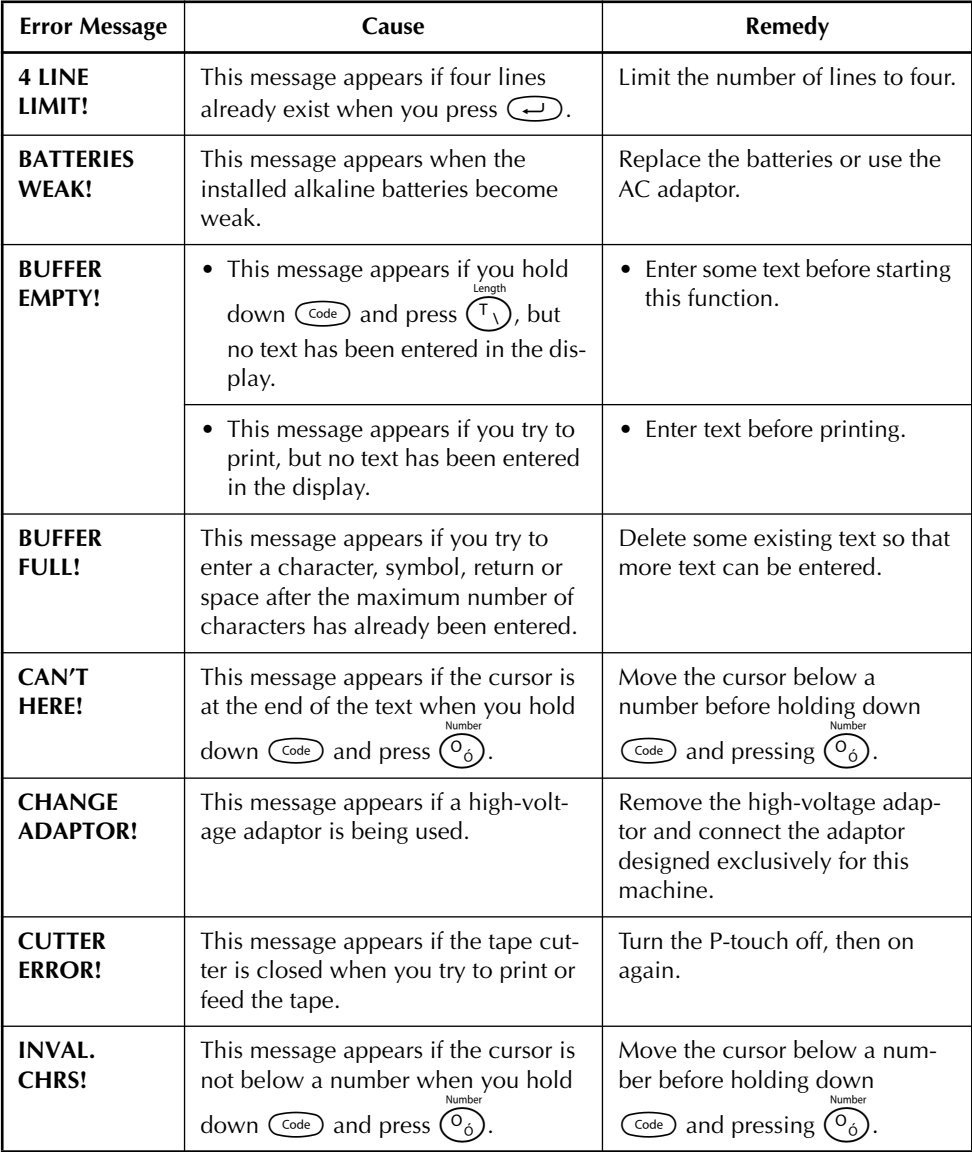

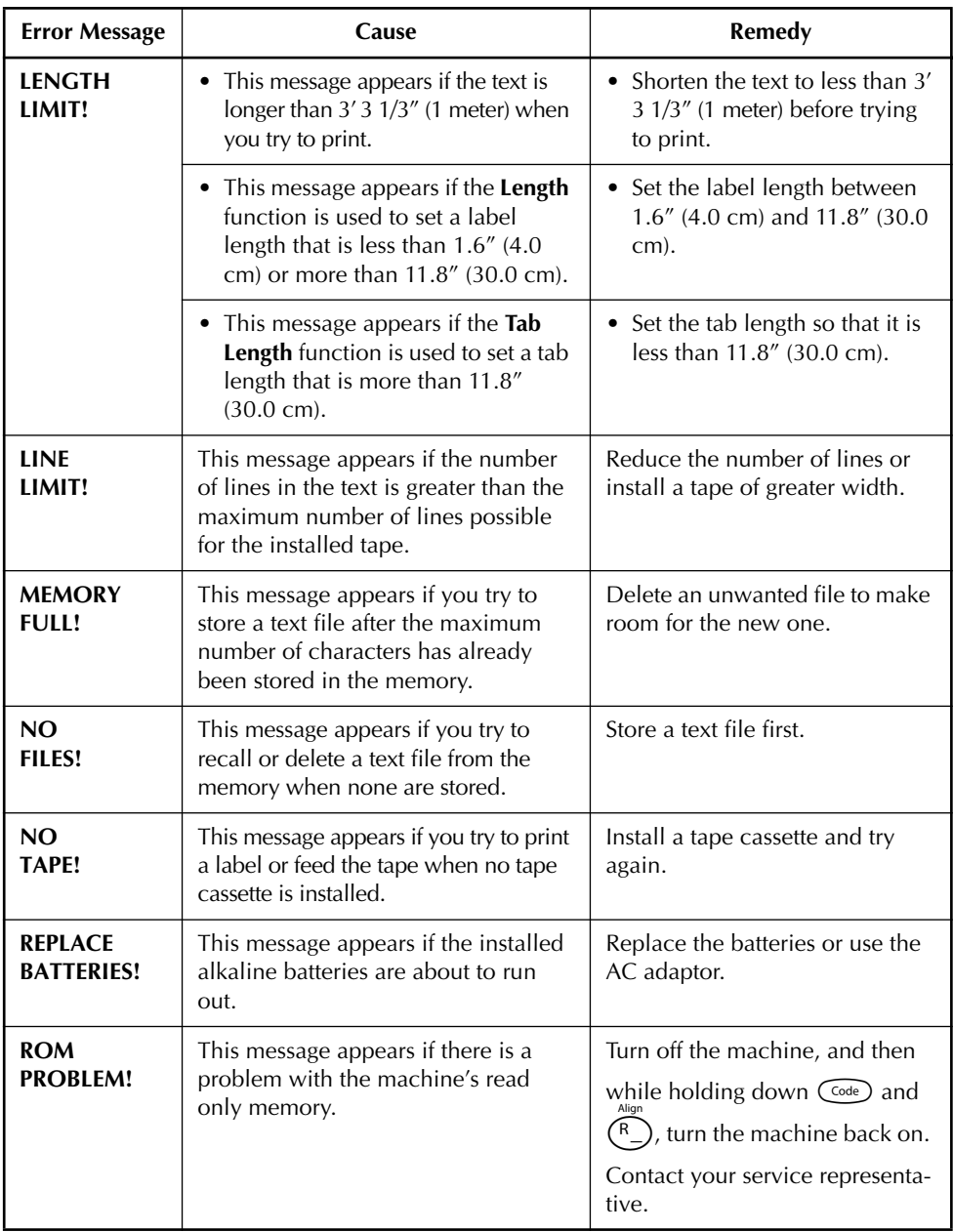

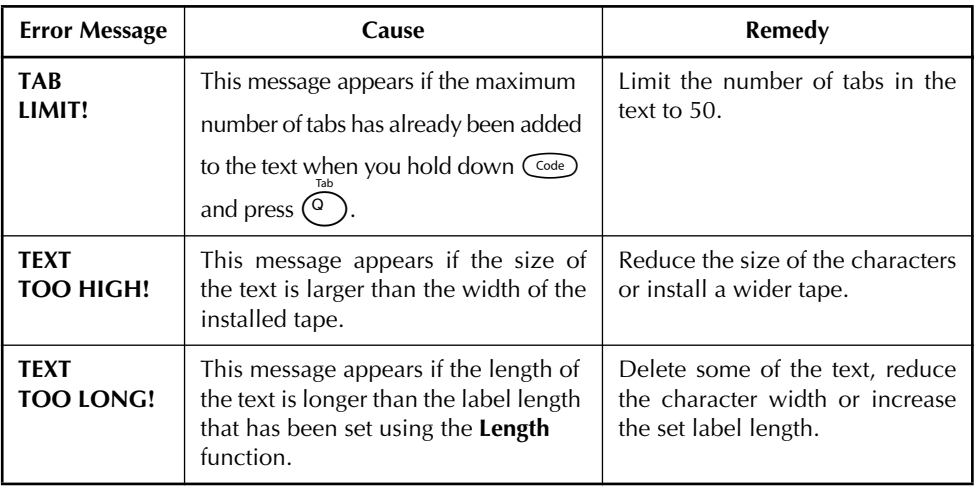

#### SHOULD YOU ENCOUNTER ANY PROBLEMS WITH YOUR PRODUCT, **PLEASE DO NOT RETURN YOUR PRODUCT TO THE STORE!**

After referring to this User's Guide, if you still need assistance, refer to the Brother Contact information in this guide.

### *SPECIFICATIONS*

#### <span id="page-57-0"></span>**HARDWARE**

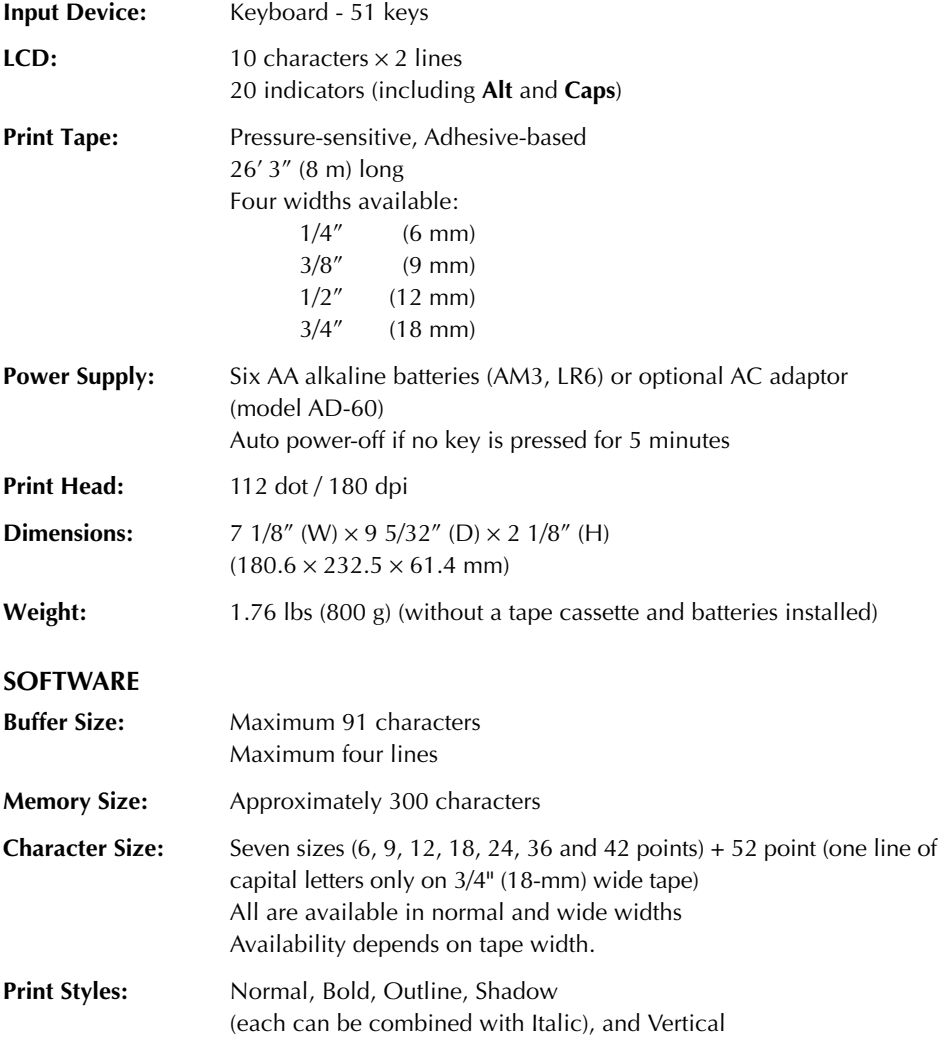

#### **IMPORTANT WARRANTY IMFORMATION**

Thank you for purchasing this Brother product. We hope that you will enjoy using it. We suggest you keep all packing and other materials. Consult your product's warranty for details.

### *ACCESSORIES*

#### <span id="page-58-0"></span>**Supplies**

Obtain tape cassettes from your nearest authorized dealer.

Use only Brother TZ tapes with this machine. **Brother cannot be held responsible for trouble** caused by the use of unauthorized supplies. Do not use tapes that do not have the **TE** mark.

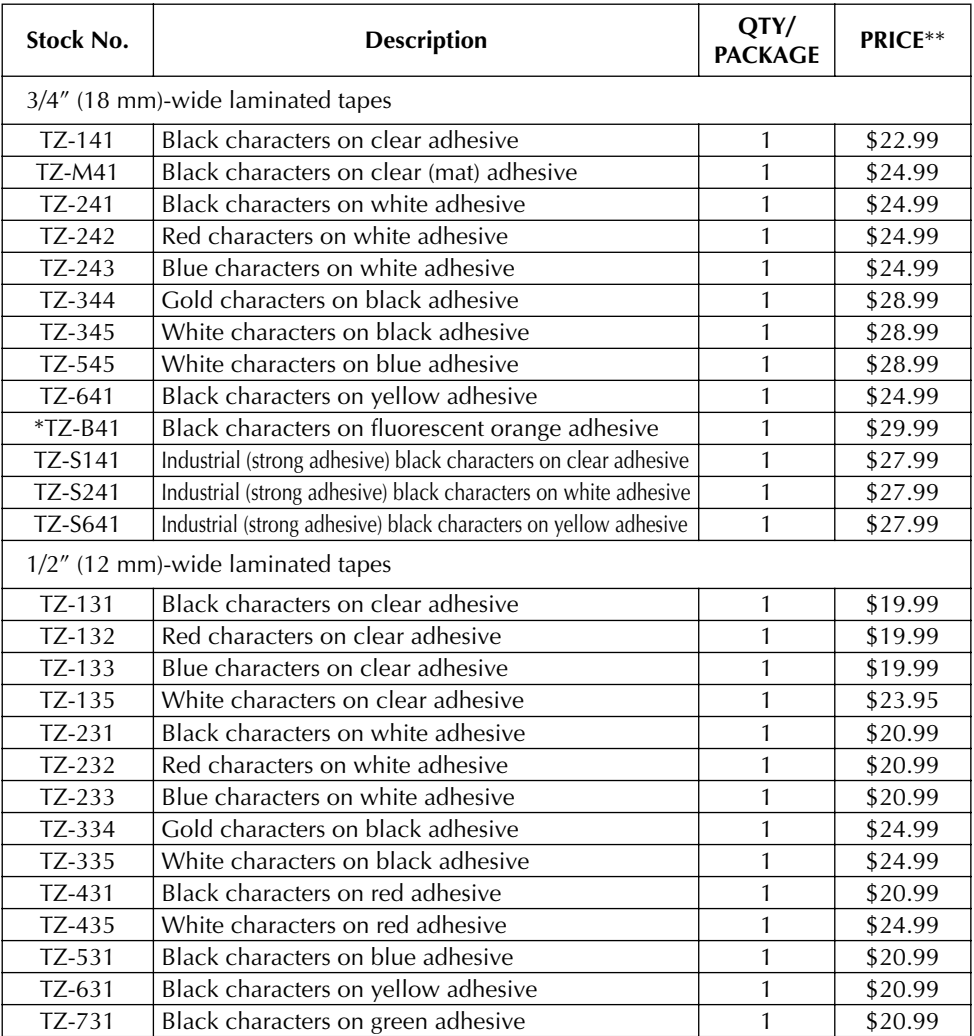

\* 16.4 ft. long

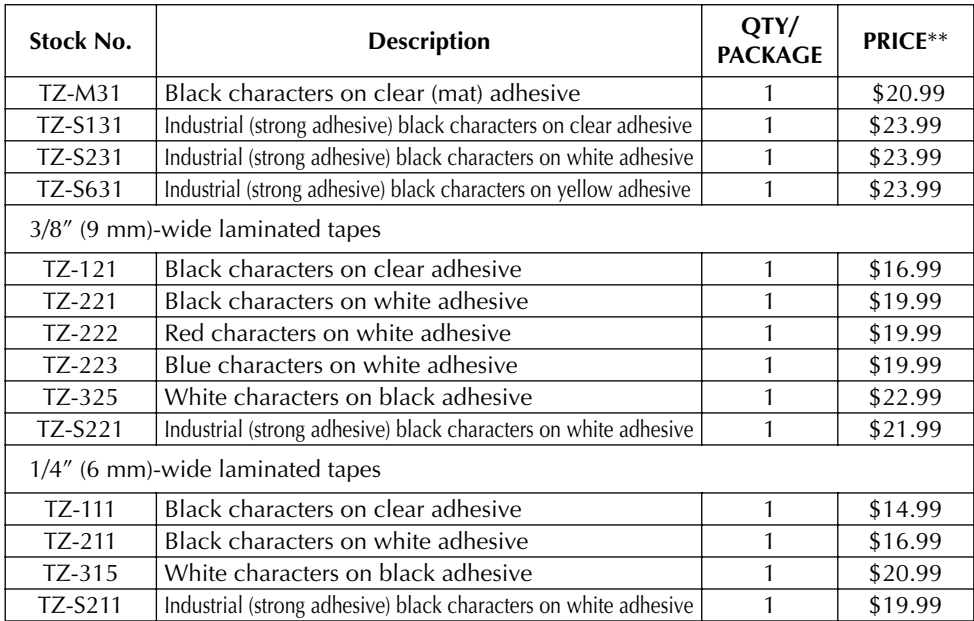

#### Non-laminated tapes

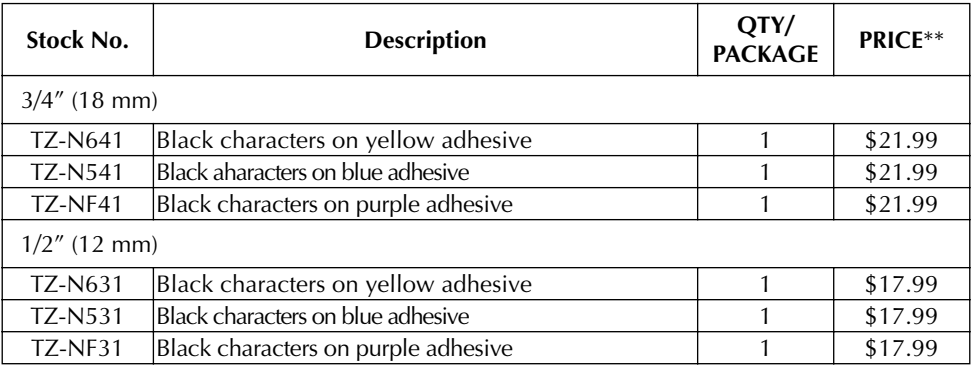

#### Instant lettering tape

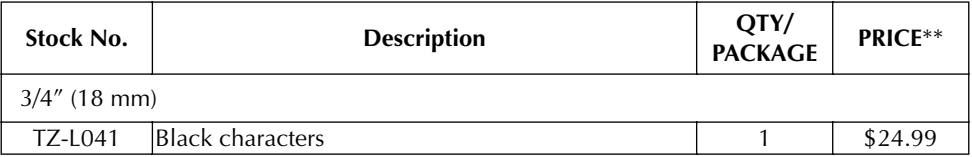

#### Iron on transfer tape

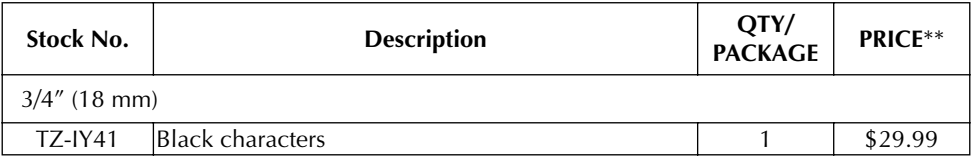

#### Security tape

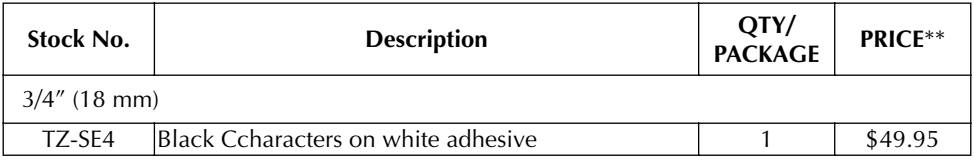

#### Fabric tape

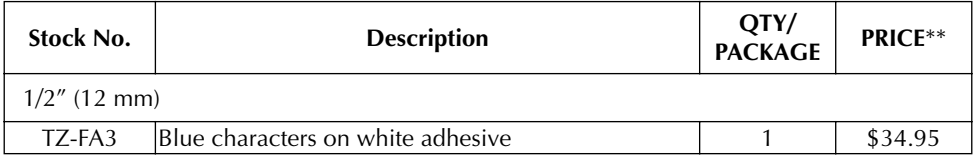

#### Stamp lit/holder

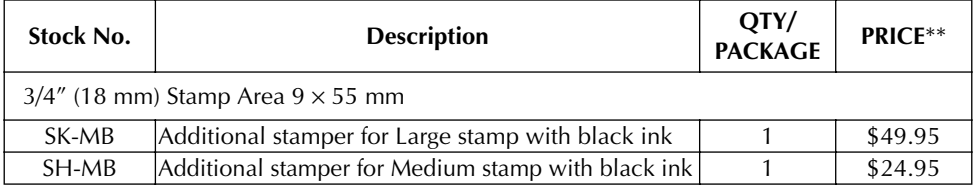

#### Options

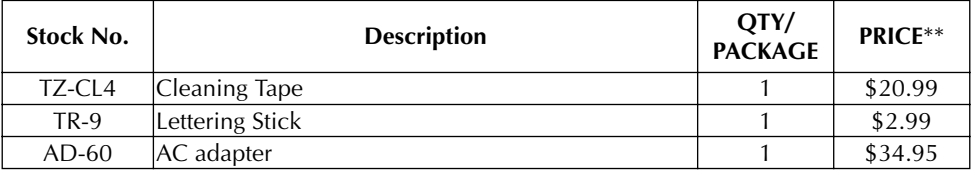

\*\* Prices and availability of accessories subject to change without notice.

### **INDEX**

### <span id="page-61-0"></span> $\overline{A}$

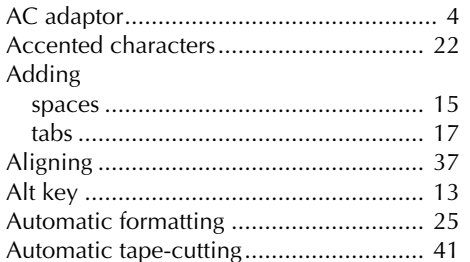

### $\pmb{B}$

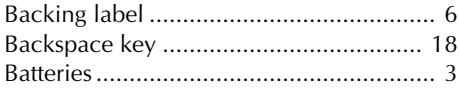

### $\boldsymbol{C}$

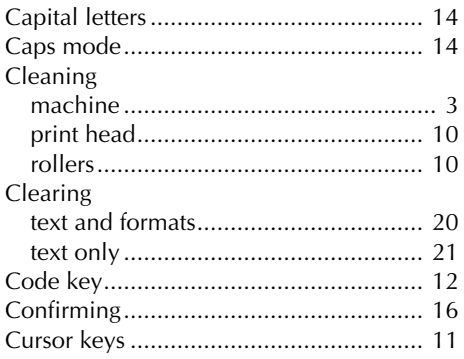

## $D$

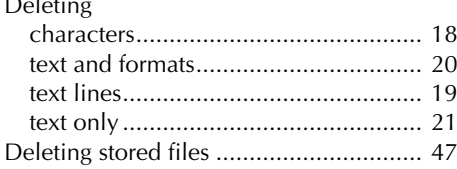

# $\frac{E}{E}$

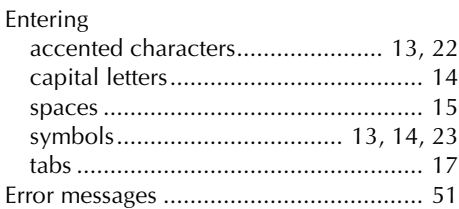

### $\overline{F}$

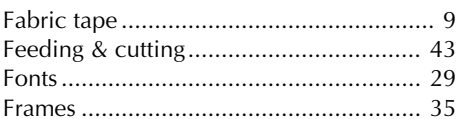

### $\overline{I}$

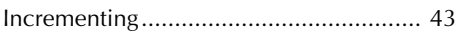

### $\boldsymbol{K}$

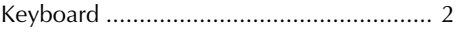

### $\mathbf{L}$

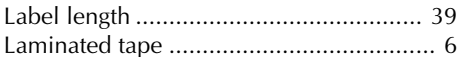

### $\overline{M}$

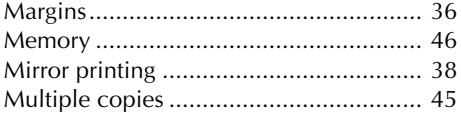

#### $\overline{N}$

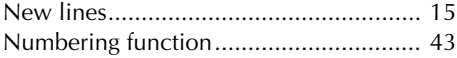

### $\boldsymbol{o}$

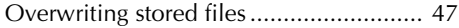

#### $\boldsymbol{P}$

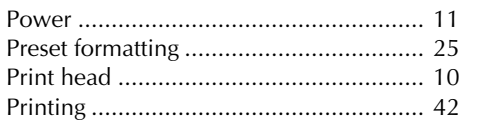

### $\boldsymbol{R}$

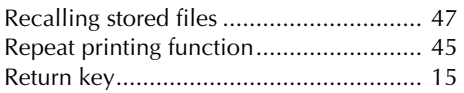

### $\boldsymbol{S}$

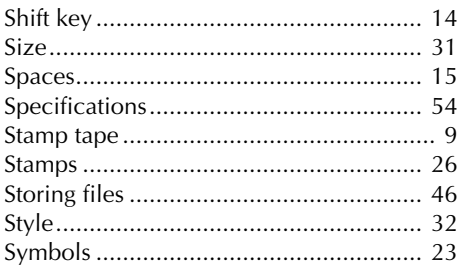

### $\boldsymbol{\mathsf{T}}$

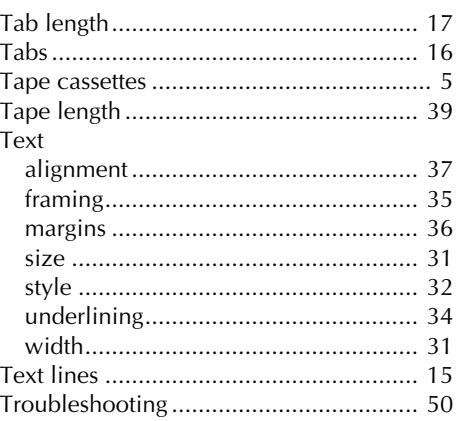

#### $\boldsymbol{U}$

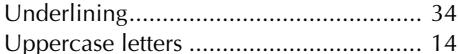

#### $W$

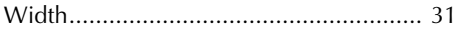

### **ACCESSORY ORDER FORM**

This order form is provided for your convenience should your retailer not stock the item(s) needed or if you prefer to order by telephone. To order by phone, please call Brother International at 1-877- BROTHER (1-877-276-8437) and have your Visa or MasterCard available.

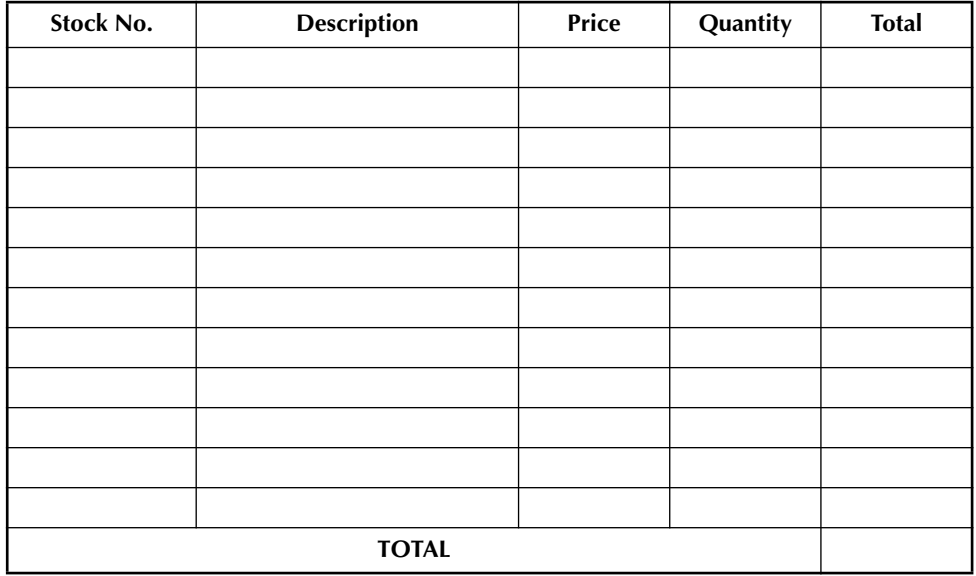

Prices subject to change without notice.

Before calling:

✂

- 1. Review the reverse side of this form and select the desired items.
- 2. Complete the order form, indicating the quantity of each item (for your records).
- 3. Enter the total on the "Supply/Accessory Total" line below (for your records).
- 4. Add appropriate sales tax and shipping/handling costs (for your records).
- 5. Have your Visa or MasterCard number and expiration date available.

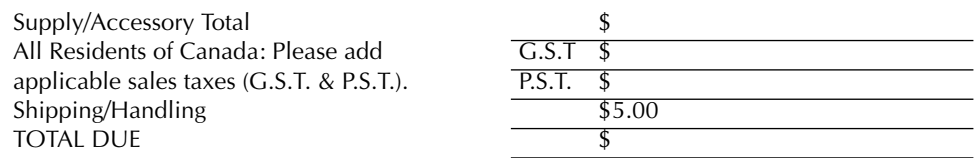

G.S.T. # R100663764 P.S.T. # 100100117TQ0001 \* Prices subject to change without notice.

### **ACCESSORY ORDER FORM**

This order form is provided for your convenience should your retailer not stock the item(s) needed or if you prefer to order by telephone. To order by phone, please call Brother International at 1-877-BROTHER (1-877-276-8437) and have your Visa or MasterCard available.

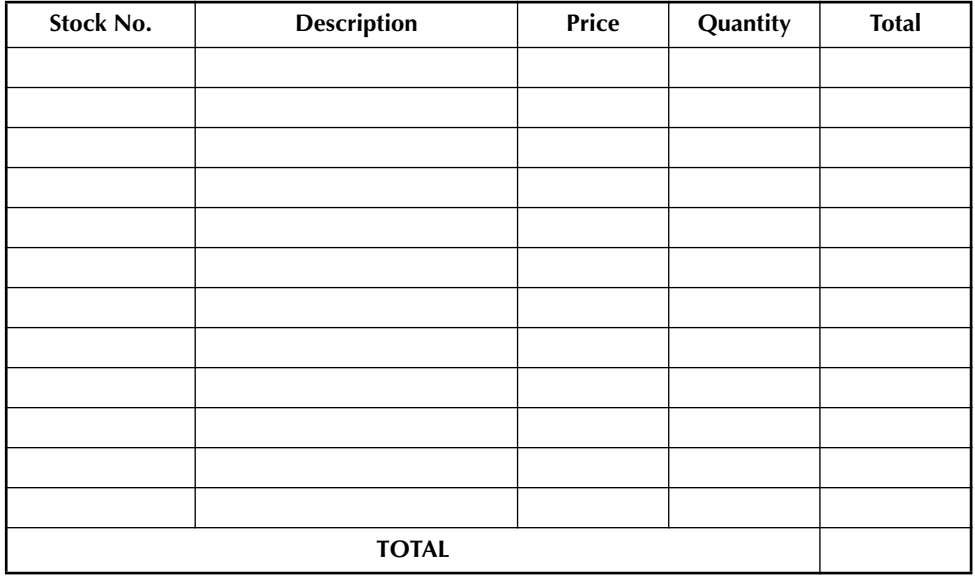

Prices subject to change without notice.

Before calling:

✂

- 1. Review the reverse side of this form and select the desired items.
- 2. Complete the order form, indicating the quantity of each item (for your records).
- 3. Enter the total on the "Supply/Accessory Total" line below (for your records).
- 4. Add appropriate sales tax and shipping/handling costs (for your records).
- 5. Have your Visa or MasterCard number and expiration date available.

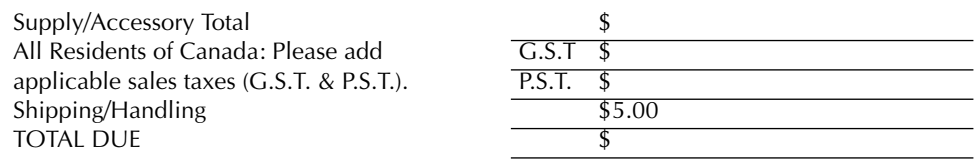

G.S.T. # R100663764 P.S.T. # 100100117TQ0001 \* Prices subject to change without notice.

# brother

Printed in China LA7772001